$\textcircled{m}$  топаз

ОКП 505220

# **ПРОГРАММНОЕ ОБЕСПЕЧЕНИЕ "ТОПАЗ-НЕФТЕБАЗА"**

# 643.ДСМК.10200-01

# **Руководство оператора**

643.ДСМК.10200-01 34 01

#### 643.ДСМК.10200-01 34 01

## Версия документа: 3.15.18

## ООО"ТОПАЗ-СЕРВИС"

**347360, Россия, Ростовская обл., г. Волгодонск, ул. 7-я Заводская, 60. строение 1**

**(863-9)27-75-75** Тел./факс: **info@topazelectro.ru** Интернет: https://topazelectro.ru E-mail:

# **Содержание**

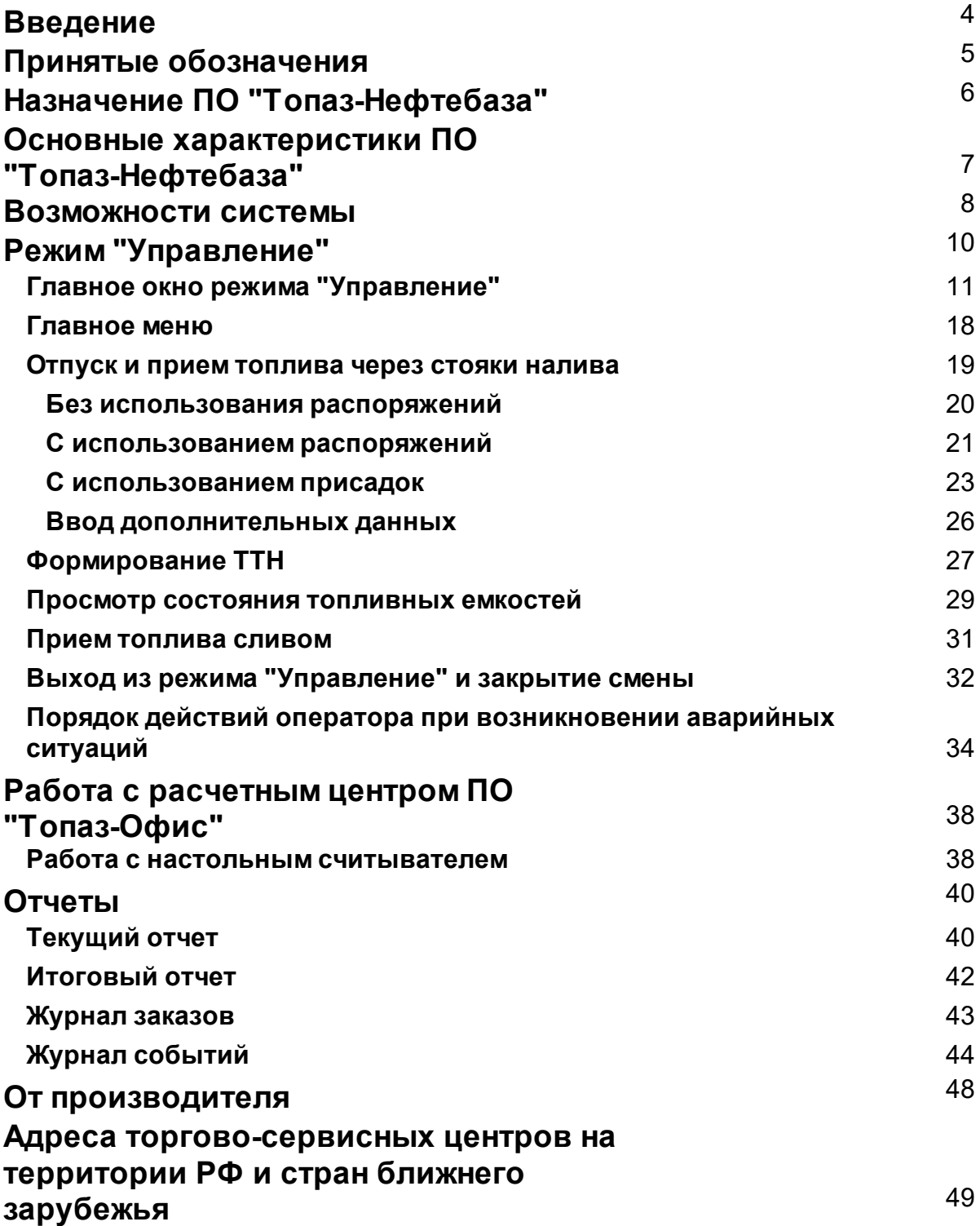

## <span id="page-3-0"></span>**Введение**

**Настоящее руководство описывает порядок работы с автоматизированной системой управления нефтебазой "Топаз-Нефтебаза".**

**Приведенные сведения предназначены для конечных пользователей системы - операторов нефтебазы, имеющих основные навыки работы на компьютере.**

## <span id="page-4-0"></span>**Принятые обозначения**

Обозначения, используемые в руководстве, приняты таким образом, чтобы облегчить восприятие текста.

Обозначения клавиш и их комбинации даны в угловых скобках, например, **<Enter>**, **<Alt+Х>**, **<Ctrl+F10>**.

Команды меню написаны таким образом, чтобы уровни иерархии разделялись символом "|", например, **Управление | Емкости**.

Элементы управления, например кнопки, выделяются жирным шрифтом и заключены в квадратные скобки: **[Управление]**, **[Выход]**, **[Отмена]**.

Тексты и сообщения программы выделяются жирным **моноширинным шрифтом**.

Имена файлов и папок набраны моноширинным шрифтом: TopazOilDepot.exe, d:\Temp\TopazOilDepot-3.15.14\Readme.txt и т.д.

**ВНИМАНИЕ!!! Так оформляются предупреждения и предостережения в тексте руководства.**

## <span id="page-5-0"></span>**Назначение ПО "Топаз-Нефтебаза"**

Автоматизированная система управления нефтебазой "Топаз-Нефтебаза" (далее "Топаз-Нефтебаза") предназначена для управления отпуском и приемом топлива через стояки налива нефти и нефтепродуктов (далее стояки налива).

Возможности системы позволяют контролировать движение горюче-смазочных материалов, реализуемых на нефтебазе и вести оперативную отчетность.

Система обеспечивает управление подключенными к компьютеру контроллерами стояков налива, системами контроля состояния емкостей (далее уровнемеры).

Система "Топаз-Нефтебаза" рассчитана на работу под управлением операционной системы Windows (Windows 7/8/10/11). Она является обычным приложением Windows и поддерживает стандарты интерфейса Windows. Управление программой обеспечивается с помощью мыши и клавиатуры.

Графический интерфейс пользователя и задаваемые цветовые настройки позволяют максимально эффективно использовать рабочее пространство монитора, что при условии длительной работы оператора снижает психологическую и физическую нагрузку.

## <span id="page-6-0"></span>**Основные характеристики ПО "Топаз-Нефтебаза"**

- Максимальное количество обслуживаемых стояков отпуска 1[2\\*;](#page-6-1)
- Максимальное количество обслуживаемых приемных устройств 1[2\\*](#page-6-1);
- Максимальное количество обслуживаемых емкостей 3[2\\*](#page-6-1);
- Поддерживаемое оборудование топливных стояков: Топаз 106К1-Е, Топаз-273Е (через "Протокол "2-Н" для обмена данными между системой управления и измерительной установкой, ООО"Топаз-электро", г.Волгодонск, 2008"), Топаз-Т106К1Е-148, Топаз-273Е (через "Протокол "Топаз");
- Поддерживаемые идентификаторы клиентов: считыватели прокси-карт (бесконтактные радио карты стандарта EM-Marine и стандарта MiFare Classic 1K), считыватели смарт-карт, сканеры 2D штрихкодов, считыватели карт с магнитной полосой;
- Поддерживаемые системы измерения: "Струна-М", "ПМП-200", "ПМП-118", "ПМП-128", "ПМП-138", "ПМП-201", "Игла", "Гамма (MCU-2,MCU-3)", "СУ-5Д", "Veeder Root"(TLS), измеритель температуры Овен ТРМ200.

<span id="page-6-1"></span>\* может быть увеличено по требованию заказчика.

## <span id="page-7-0"></span>**Возможности системы**

Общие возможности:

- отгрузка и прием топлива через АСН как в литрах, так и килограммах;
- возможность использования одной установки как для отгрузки, так и для приемки топлива;
- прием топлива сливом с возможностью автоматического определения слитого объема (при использовании уровнемера);
- автоматический учет движения топлива на объекте;
- контроль состояния топливных резервуаров (при работе с уровнемером);
- возможность задания калибровочных таблиц резервуаров непосредственно в ПО и определение объема топлива по этим таблицам (при работе с уровнемером);
- возможность работы с оборудование дозирования присадок;
- печать товарно-транспортных накладных (далее ТТН) по результатам отгрузки и приёма топлива ;
- ведение справочников контрагентов и представителей;
- возможность отображения во время выполнения отгрузки топлива таких параметров как средняя и мгновенная плотность и температура топлива, средняя и мгновенная производительность установки (только при работе по протоколу 2-Н с установками, оборудованными массомерами);

#### **ВНИМАНИЕ !!! ПО не производит перерасчётов, информация от оборудования (средств измерения\измерительной установки) отображается в неизменном виде.**

- возможность настройки отображения оператору суммарного итога по нескольким наливам;
- возможность работы с топливными картами (совместно с "Топаз-Расчетный центр");

Безопасность:

– разделение прав администратора системы и операторов;

- гибкая настройка прав доступа пользователей системы;
- аппаратная криптозащита информации, передаваемой в офис (работа с "Топаз-Отчетный центр", "Топаз-Расчетный центр");

Отчеты:

- возможность формирования как сменных отчетов, так и отчетов за период;
- возможность формирования текущего отчета без закрытия смены;
- возможность настройки внешнего вида и полноты отчетов;
- возможность экспорта отчетов в форматы Word, Excel, txt, xml для дальнейшей обработки;
- хранение отчетов по закрытым сменам в базе данных программы и возможность формирования отчета по любой, не удаленной смене;
- экспорт информации по смене в файл формата XML для дальнейшей загрузки в систему верхнего уровня (например 1С);
- возможность автоматической отправки данных за смену в удаленный офис (совместная работа с "Топаз-Отчетный центр");
- Совместная работа с системой верхнего уровня (работа с распоряжениями):
- автоматическое определение списка активных распоряжений;
- автоматическое перемещение выполненных распоряжений в отдельный каталог;
- возможность выполнения одного распоряжения за несколько отгрузок с контролем общего объема отпущенного топлива;
- возможность комбинировать работу по распоряжениям с заданием заказов "напрямую" (без распоряжения);
- обслуживание базы данных ПО "Топаз-Нефтебаза" с помощью специализированных утилит (в т.ч. очистка истории смен).

# <span id="page-9-0"></span>**Режим "Управление"**

Для входа в режим **"Управление"** и открытия или продолжения смены требуется пройти процедуру регистрации. Для этого в окне регистрации (см. рисунок 1) выбрать из выпадающего списка зарегистрированных пользователей системы свой логин (чаще всего в качестве логина используют фамилию пользователя) и ввести пароль. Для каждого пользователя логин и пароль назначается администратором системы.

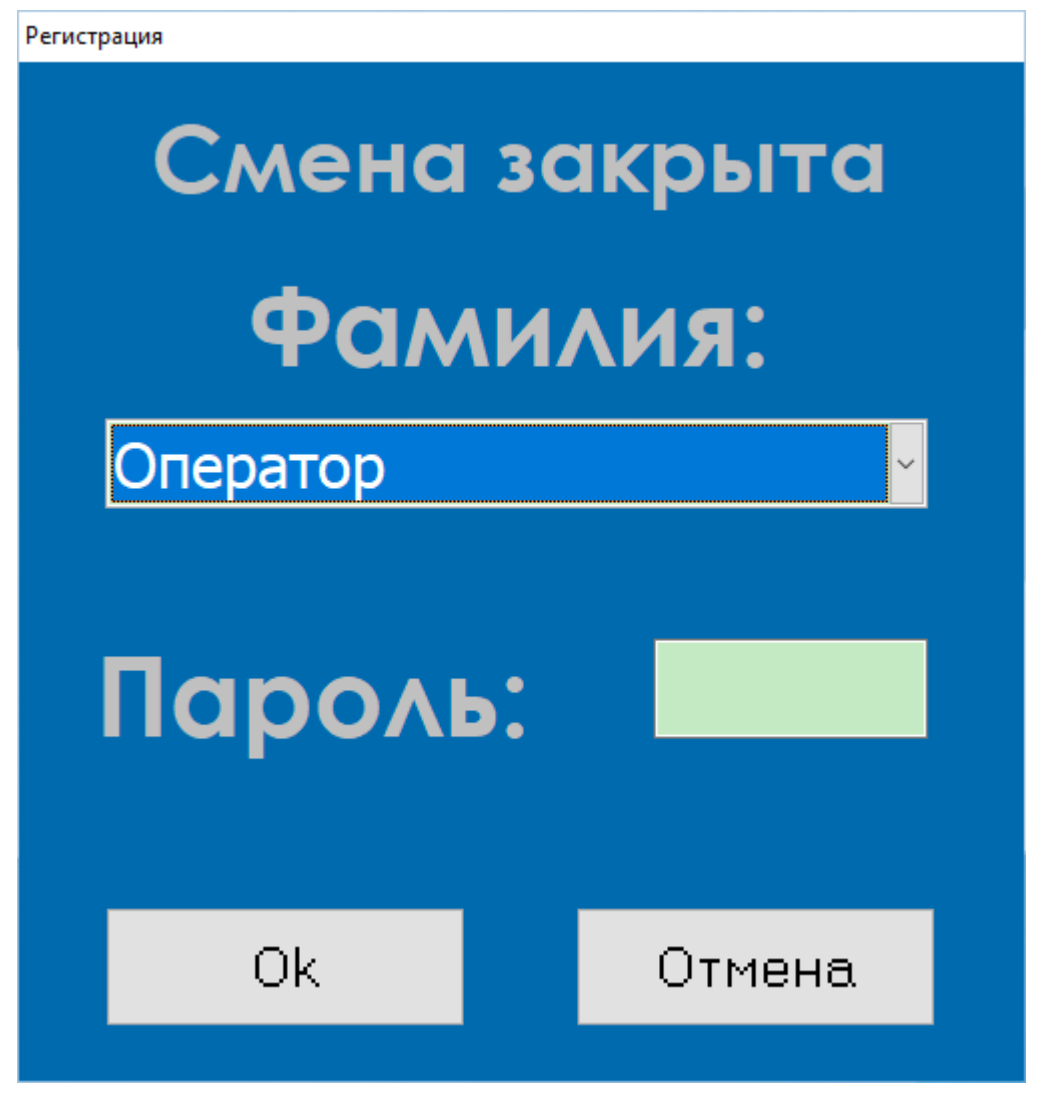

#### *Рисунок 1. Окно регистрации.*

Если был произведен выход из режима **"Управление"** без закрытия смены, будет продолжена незакрытая смена. В этом случае смену сможет продолжить только тот оператор, который ее начал.

После прохождения регистрации откроется главное окно режима **"Управление"**. Назначение отдельных элементов главного окна подробно рассматривается в разделе **["Главное](#page-10-0) окно режима ["Управление"](#page-10-0)** настоящего руководства.

В режиме **"Управление"** оператор может проводить операции отпуска топлива через отгрузочные стояки налива, приемки топлива через приемные стояки налива или сливом, формировать промежуточные и итоговые отчеты. Точный перечень операций, доступных оператору, определяется настройками оборудования и прав доступа (подробную информацию о настройке оборудования и прав доступа пользователей см. **"Топаз-Нефтебаза. Руководство администратора"**).

Также неотъемлемой частью работы оператора является решение проблем, возникающих в процессе эксплуатации оборудования и ПО. Порядок действий оператора при возникновении аварийных ситуаций описывается в разделе **"Порядок действий [оператора](#page-33-0) при [возникновении](#page-33-0) аварийных ситуаций"** настоящего руководства.

<span id="page-10-0"></span>Главное окно режима "Управление"

Главное окно режима управления представлено на рисунке 2. Это окно всегда занимает весь экран и не может быть свернуто или перемещено.

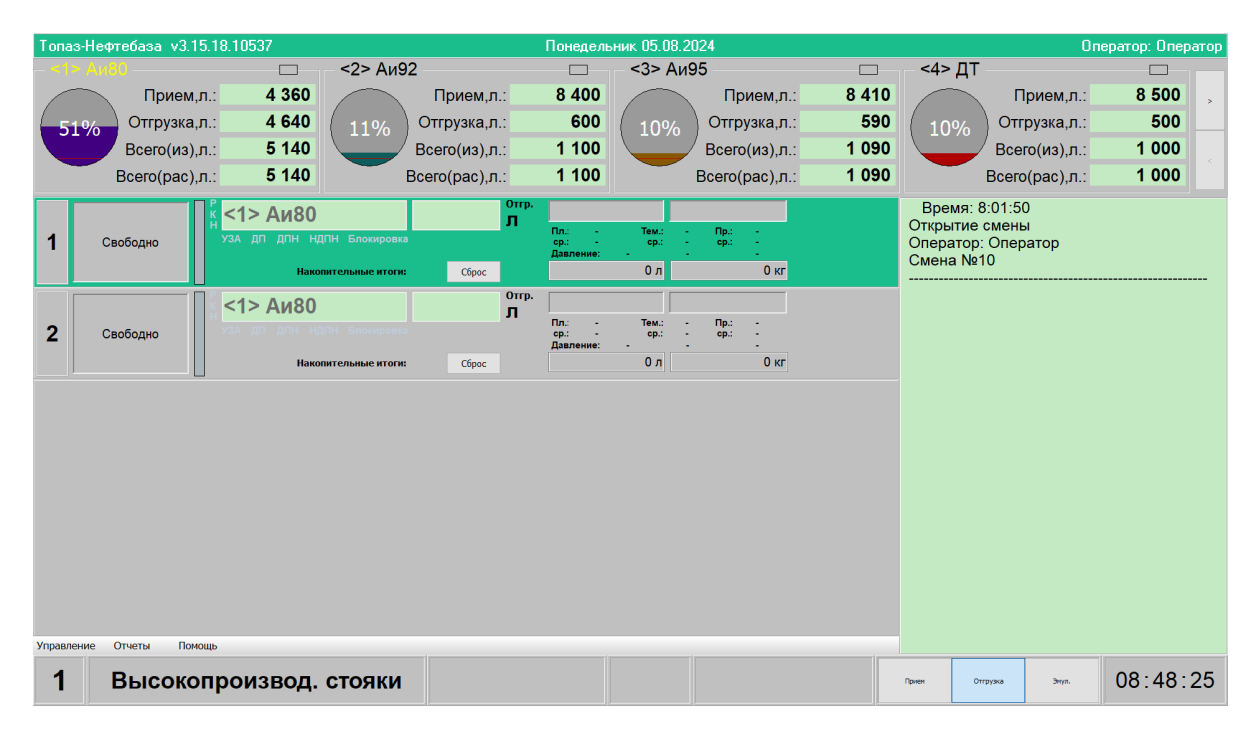

*Рисунок 2. Главное окно режима "Управление".*

Основными элементами окна являются:

**– Заголовок окна –** содержит наименование программы, версию программы, текущую дату и регистрационное имя работающего оператора (рисунок 3);

Tonas-Нефтебаза v3.15.18.10537 Oneparop: Oneparop **EHRE 05.08.2024** 

#### *Рисунок 3. Заголовок окна*

**– Панель емкостей –** содержит краткую информацию о состоянии емкостей, используемых в системе (рисунок 4). Более подробную информацию об отображаемых параметрах емкостей см. ниже. Может отсутствовать в основном окне, если снята галочка "Панель емкостей" в разделе **"Настройки внешнего вида"** режима **"Настройки"**.

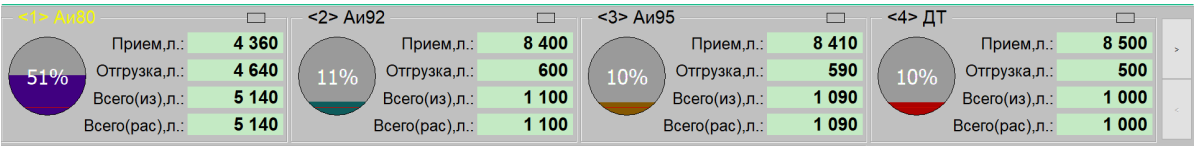

#### *Рисунок 4. Панель емкостей.*

- **– Панель стояка налива –** содержит все органы управления и индикаторы состояния стояка налива (рисунок 5). Внешний вид панели зависит от ряда настроек и может сильно отличаться от приведенного на рисунке. Настройку внешнего вида панели стояка налива и главного окна режима **"Управление"** см. **"Топаз-Нефтебаза. Руководство администратора"**.
- **– Номер стояка налива приема или отгрузки –** содержит порядковый номер стояка налива, цвет фона меняется в зависимости от текущего состояния оборудования;

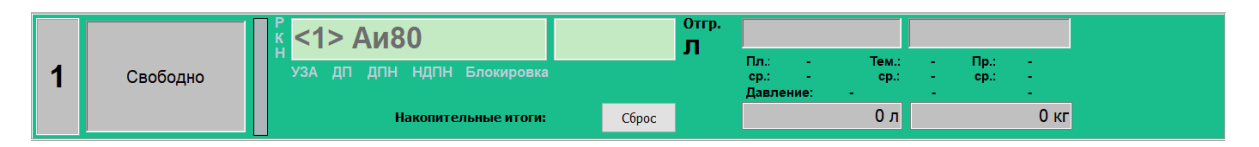

*Рисунок 5. Панель стояка налива.*

**– Поле отображения состояния стояка налива –** текстовое поле, в котором отображается текущее состояние стояка налива (рисунок 6);

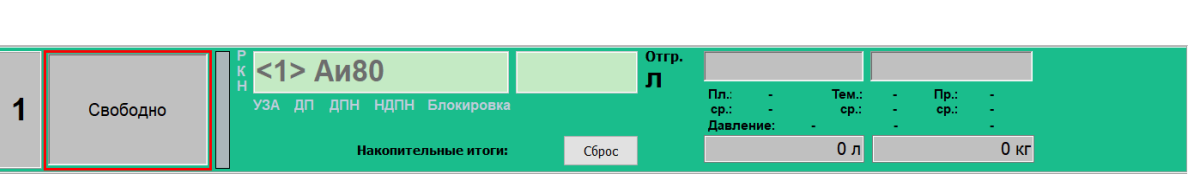

**ТОПАЗ - СЕРВИС**

*Рисунок 6. Поле отображения состояния стояка налива.*

**– Поле служебных сигналов –** в этом поле индицируется срабатывание различных датчиков, таких как датчик предельного наполнения (ДПН), устройство заземления автоцистерны (УЗА), клапан снижения расхода, датчик насоса. В том случае, если какой-либо контрольный сигнал не в норме, в данном поле появляется соответствующая индикация. Если, например, отключено устройство заземления автоцистерны, то появляется надпись **"УЗА"**, если сработал датчик предельного наполнения надпись **"ДПН"** и т.д. В случае, если хотя бы один из сигналов не в норме, отпуск топлива невозможен;

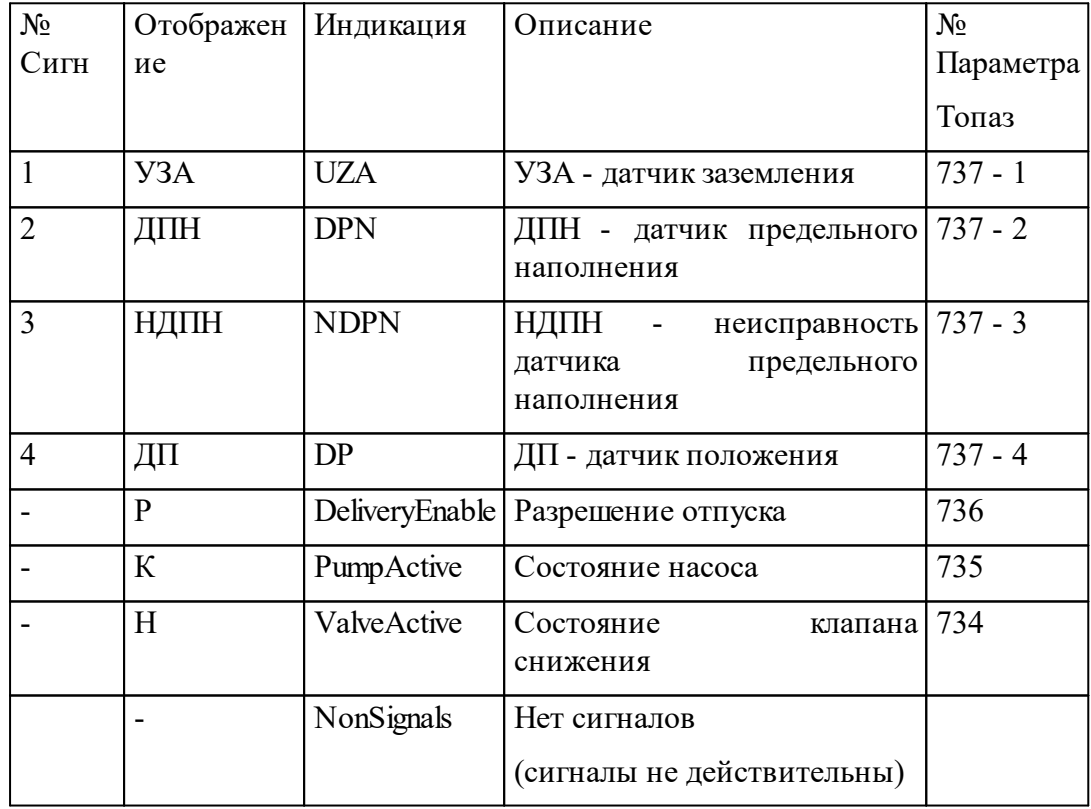

**– Индикатор процесса налива топлива –** графический индикатор, показывающий процесс налива в форме, удобной для восприятия;

**– Поле выбора емкости –** в зависимости от настроек может быть неактивным и содержать номер емкости и название топлива, если стояк налива связан с одной емкостью, или содержать выпадающий список всех емкостей в системе и позволяющий выбрать емкость, с которой будет связаны дальнейшие действия по приему или отгрузке топлива (рисунок 7);

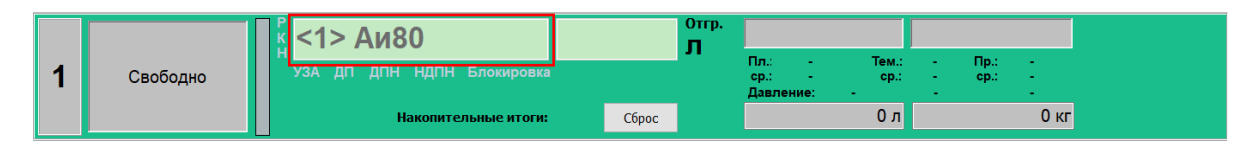

*Рисунок 7. Поле выбора емкости.*

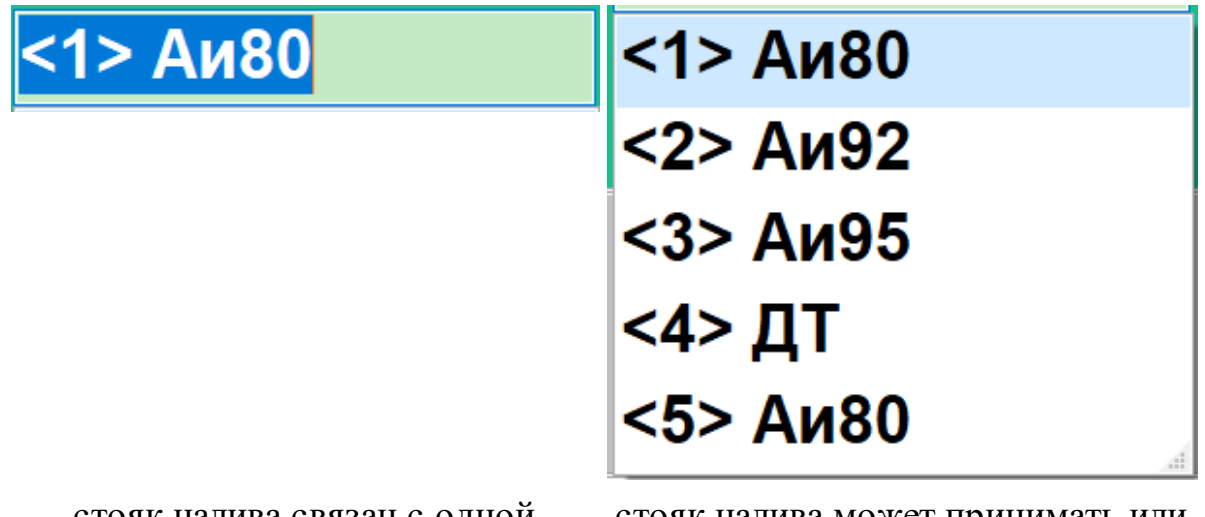

стояк налива связан с одной емкостью

стояк налива может принимать или отгружать топливо из нескольких емкостей

**– Поле ввода объема заказа –** текстовое поле, в которое вводится величина заказа в литрах или килограммах или "до полного бака". Переключение между единицами заказа осуществляется помощью клавиши **<Ctrl>**, переход к режиму **"Полный бак"** - с помощью клавиши **<Shift>** (рисунок 8);

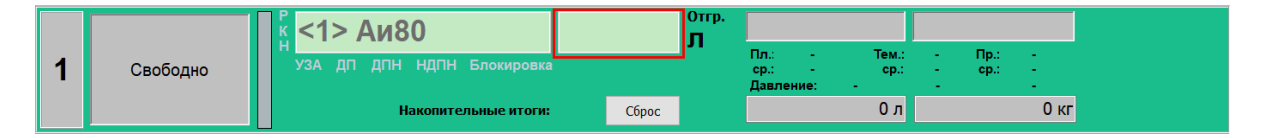

*Рисунок 8. Поле ввода объема заказа.*

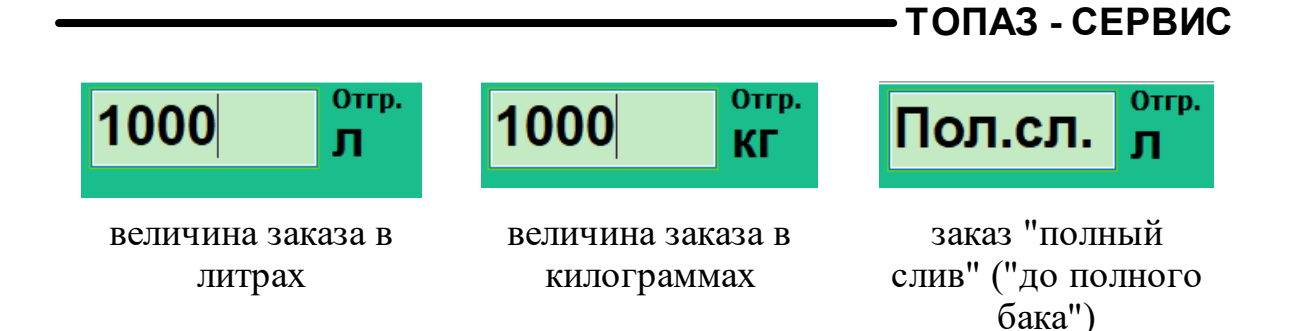

**– Поле отображения остатка дозы –** текстовое поле, в котором в процессе налива отображается остаток дозы в единицах заказа (рисунок 9);

|   |           |                            |       | Отгр. |                           | 478 л         | 286 кг |             |        |
|---|-----------|----------------------------|-------|-------|---------------------------|---------------|--------|-------------|--------|
| ◢ | Остановка | УЗА ДП ДПН НДПН Блокировка |       |       | Пл.:<br>cp.:<br>Давление: | Тем.:<br>cp.: |        | Пp.:<br>cp. |        |
|   |           | Накопительные итоги:       | Сброс |       |                           | 500 n         |        |             | 300 кг |

*Рисунок 9. Поле отображения остатка дозы.*

**– Поле отображения дополнительных параметров налива –** текстовое поле, в котором отображаются такие параметры, как текущая и средняя за налив температура топлива, текущая и средняя за налив плотность топлива, текущая и средняя за налив производительность стояка налива (рисунок 10). Данные параметры отображаются, если в разделе **"Параметры системы стояков"** режима **"Настройки"** включена настройка **"Отображать дополнительные параметры выполнения заказа"**;

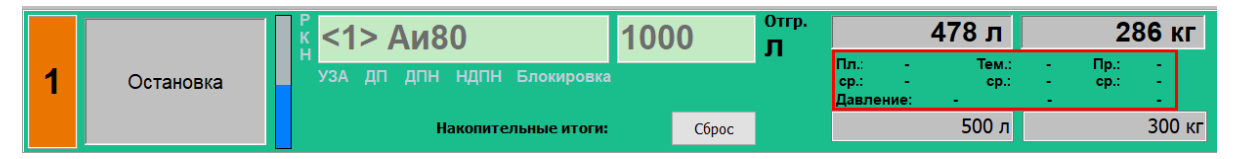

*Рисунок 10. Поле отображения дополнительных параметров налива.*

**– Накопительные итоги –** текстовые поля, содержащие значения суммарного количества отпущенного или принятого топлива через данный стояк налива с начала смены или последнего нажатия кнопки **[Сброс]** (рисунок 11). Данные параметры отображаются, если в разделе **"Параметры системы стояков"** режима **"Настройки"** включена настройка **"Отображать дополнительные параметры выполнения заказа"**;

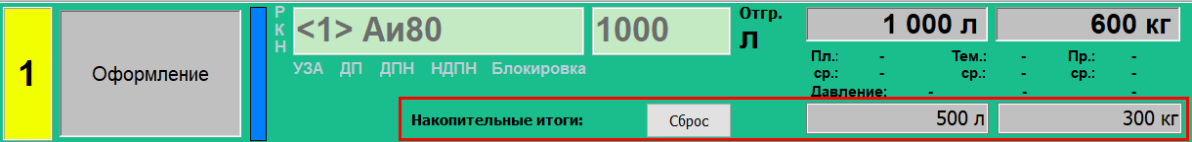

#### *Рисунок 11. Накопительные итоги.*

**– Главное меню –** содержит три основных раздела: **Управление**, **Отчеты**, **Помощь**. Управление программой может осуществляться как нажатием "горячих клавиш", расположенных справа от названий пунктов меню, так и с помощью мыши (рисунок 12). Справку по "горячим клавишам" можно получить, нажав клавишу **<F1>**;

Управление Отчеты Помоц

#### *Рисунок 12. Главное меню.*

**– Номер выбранного стояка налива и название текущего режима –** текстовые поля, содержащие информацию о номере выбранного стояка налива и текущем режиме (прием или отгрузка), см. рисунок 13;

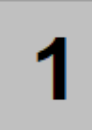

# Высокопроизвод. стояки

### *Рисунок 13. Номер выбранного стояка налива и название текущего режима.*

**–** Кнопки переключения режимов **[Прием], [Отгрузка]** (рисунок 14). Для переключения между режимами приема и отгрузки можно также использовать клавиши **<PgUp>**, **<PgDown>**. В том случае если не используются приемные стояки налива, отгрузочные стояки налива или эмуляторы оборудования, соответствующая кнопка не отображается;

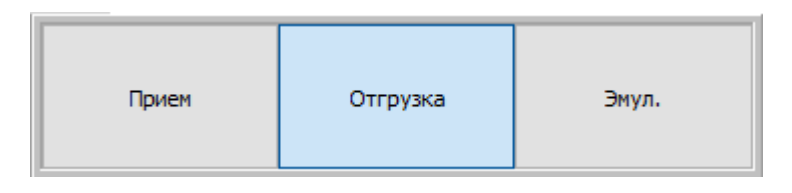

#### *Рисунок 14. Кнопки переключения режимов.*

**– Окно протокола –** содержит служебную информацию о событиях, произошедших с начала смены или с момента очистки окна (рисунок 15). Очистка окна протокола может производиться с помощью нажатия комбинации клавиш **<Ctrl+C>**;

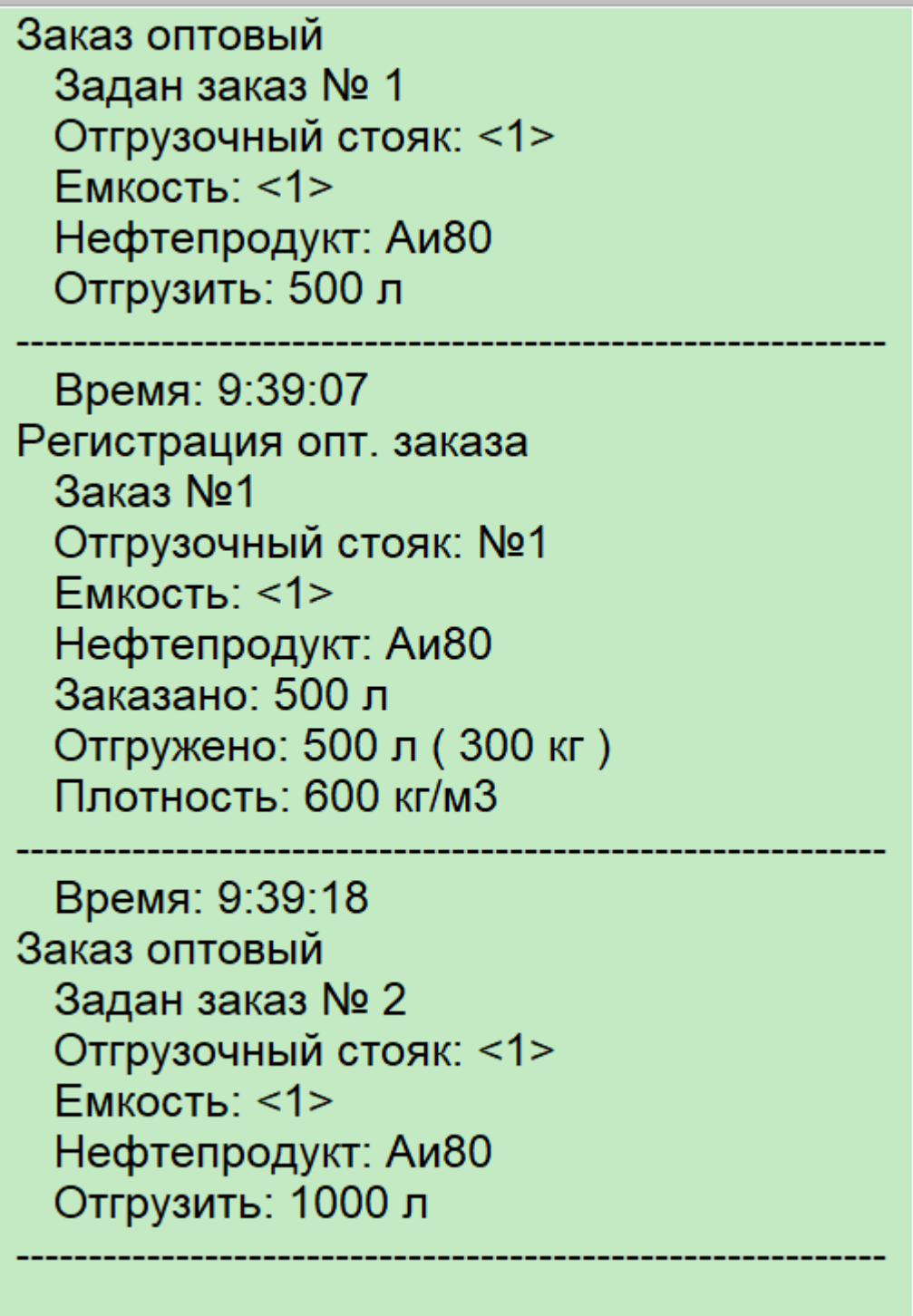

### *Рисунок 15. Окно протокола.*

**– Текущее время –** текстовое поле, в котором отображается текущее системное время (рисунок 16).

# $10:20:50$

*Рисунок 16. Текущее время.*

### <span id="page-17-0"></span>Главное меню

Главное меню режима **"Управление"** содержит три пункта **"Управление"**, **"Отчеты"**, **"Помощь"**.

Пункт меню **Управление** содержит следующие подпункты:

- **– "Выход" –** выход из режима **"Управление"** без закрытия смены (горячие клавиши **<Ctrl+Q>**);
- **– "Закрытие смены и выход" –** выход из режима **"Управление"** с закрытием смены (горячая клавиша **<F10>**);
- **– "Емкости" –** открывает окно **"Состояние емкостей"** (горячая клавиша **<F5>**), более подробную информацию см. раздел **"Просмотр состояния [топливных](#page-28-0) емкостей"** настоящего руководства;
- **– "Очистка окна протокола" –** удаляет всю информацию из окна протокола (горячие клавиши **<Ctrl+С>**);
- **– "Прием нефтепродукта" –** открывает окно **"Прием нефтепродукта"** (горячая клавиша **<F6>**), более подробную информацию см. раздел **"Прием [топлива"](#page-30-0)** настоящего руководства.

Пункт меню **Отчеты –** содержит подпункты:

- **– "Текущий отчет" –** вызывает процедуру оформления промежуточного отчета за текущую смену (горячая клавиша **<F9>**), более подробную информацию см. раздел **"[Текущий](#page-39-1) [отчет"](#page-39-1)** настоящего руководства;
- **– "Журнал заказов" –** открывает окно **"Журнал заказов за смену № ..."** для соответствующего раздела (отгрузочные или приемные стояки налива) (горячая клавиша **<F8>**), более подробную информацию см. раздел **"[Журнал](#page-42-0) заказов"** настоящего руководства;

**ТОПАЗ - СЕРВИС**

**– "Журнал событий" –** открывает окно **"Журнал событий программы"**, более подробную информацию см. раздел **"Журнал [событий"](#page-43-0)** настоящего руководства.

**ВНИМАНИЕ !!! Доступ выполнению того или иного пункта меню может быть ограничен администратором ПО "Топаз-Нефтебаза".**

Пункт меню **Помощь** содержит всего один подпункт: **"Клавиши управления"**. При выборе этого подпункта или нажатии клавиши **<F1>** появляется окно справки по горячим клавишам "Топаз-Нефтебаза" (рисунок 17).

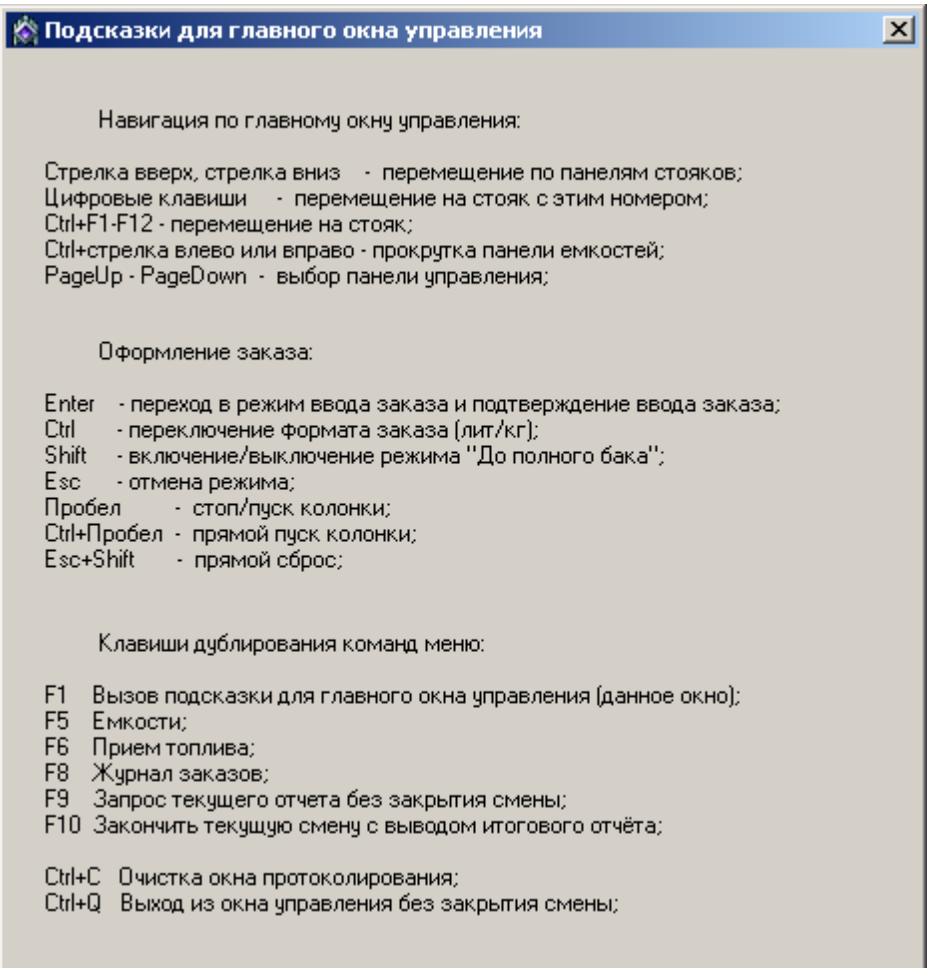

*Рисунок 17. Подсказки для главного окна управления*

## <span id="page-18-0"></span>Отпуск и прием топлива через стояки налива

Отпуск и прием топлива через приемные и отгрузочные стояки налива возможна как при использовании распоряжений,

сформированных системой верхнего уровня, так и без использования распоряжений. Работа без использования распоряжений описывается в разделе **"Без использования [распоряжений"](#page-19-0)** настоящего руководства. Работа с использованием распоряжений описывается в разделе **["С](#page-20-0) [использованием](#page-20-0) распоряжений"** настоящего руководства.

### **Без использования распоряжений**

<span id="page-19-0"></span>**–** с помощью клавиш управления курсором или с помощью мыши выбрать пост, через который будет производится отпуск/приемка топлива и нажать на клавиатуре клавишу **<Enter>**;

**ВНИМАНИЕ!!! Выбор поста для формирования заказа возможен только при наличии всех контрольных сигналов (на панели стояка налива отсутствуют надписи "УЗА" , "ДПН").**

**–** если выбранный пост налива связан со всеми емкостями, зарегистрированными в системе, то оператор должен выбрать емкость и, соответственно, вид топлива, который будет отпускаться/приниматься через данный стояк налива. Если данный стояк налива связан только с одной емкостью, выбор емкости и вида топлива произойдет автоматически;

#### **ВНИМАНИЕ!!! В существующем оборудовании и, соответственно, в ПО "Топаз-Нефтебаза" отсутствует возможность автоматического определения емкости, связанной с данным постом налива в данный момент времени. Функция контроля целиком и полностью возложена на персонал нефтебазы и на оператора в частности.**

- **–** в текстовом поле ввести величину заказа и выбрать единицы измерения заказа (литры или килограммы). Переключение между единицами измерения происходит циклически по нажатию клавиши **<Ctrl>**. Задание заказов в единицах массы возможно только на установках со встроенным массомером при включении соответствующих настроек ПО "Топаз-Нефтебаза";
- **–** если включена возможность оперативной смены типа стояков налива, то на данном этапе возможно переключение типа по нажатию клавиши **<Tab>**;
- **–** нажать на клавиатуре клавишу **<Enter>**. Стояк налива перейдет в состояние **"Готовность к пуску"**. Отпуск/приемка топлива начнется после нажатия на установке кнопки **"Пуск"**. При соответствующей настройке оборудования возможен прямой пуск налива с места оператора. Для прямого пуска необходимо нажать на клавиатуре сочетание клавиш **<Ctrl>+<Пробел>**;
- **–** в процессе отпуска/приемки топлива на панели стояка налива отображается номер емкости, вид топлива, остаток дозы в литрах и килограммах, а также, если включено отображение дополнительных параметров выполнения заказа, текущие и средние параметры отпуска (температура, плотность, производительность). На панели емкостей отображается изменение уровня топлива в емкости, с которой производится работа.;
- **–** остановка отпуска/приемки топлива может быть либо по окончанию дозы, тогда пост переходит в состояние "**Оформление"**, либо при остановке с налива на установке или оператором, либо автоматически при возникновении аварийных ситуаций. Действия оператора в последнем случае описываются в разделе **"Порядок действий оператора при [возникновении](#page-33-0) [аварийных](#page-33-0) ситуаций"** настоящего руководства;
- **–** для регистрации полностью выполненного заказа необходимо с помощью клавиш управления курсором или с помощью мыши выбрать пост, находящийся в состоянии **"Оформление"** и нажать на клавиатуре клавишу **<Enter>**. В программе будет зарегистрирован отпуск топлива;
- **–** для регистрации отпущенного/принятого топлива при не полном выполнении заказа следует либо продолжить налив (выбрать пост, находящийся в состоянии **"Остановка"** и нажать на клавиатуре клавишу **<Пробел>**), либо отменить дальнейшее выполнение заказа. Для отмены заказа необходимо выбрать пост, находящийся в состоянии **"Остановка"** и нажать на клавиатуре клавишу **<Esc>**. В появившемся окне подтверждения отмены дальнейшего выполнения заказа следует нажать кнопку **[Ок]**. В программе будет зарегистрирован отпуск/приемка топлива.

## **С использованием распоряжений**

<span id="page-20-0"></span>**–** аналогично работе без распоряжений сначала необходимо выбрать стояк налива для выполнения заказа и нажать на клавиатуре клавишу **<Enter>**;

**–** в появившемся окне выбрать из списка распоряжение, по которому будет производится отпуск/приемка топлива. При перемещении по списку распоряжений в левой части окна отображается информация о выбранном распоряжении;

**ВНИМАНИЕ!!! Отпуск топлива возможен только для распоряжений у которых в нижней части окна отображается надпись "Выполнимо" на зеленом фоне. Если фон надписи в нижней части окна красный, то это означает что исполнение данного распоряжения на данном стояке или в данной ситуации невозможно, распоряжение не может быть выбрано.**

- **–** после выбора распоряжения в списке необходимо нажать на клавиатуре клавишу **<Enter>**. Информация из выбранного распоряжения будет использована для задания дозы. На этом этапе оператор может изменить величину заказа в сторону уменьшения дозы. Тогда отпуск/приемка топлива по данному распоряжению будет осуществляться в два или более этапов. Эта возможность может быть использована, например, для отпуска топлива в две секции бензовоза по одному распоряжению. Если разрешен отпуск/приемка топлива как по распоряжениям, так и без них, то в списке распоряжений присутствует пункт "Без распоряжений", при выборе которого закрывается окно выбора распоряжений и оператор может вводить произвольный заказ аналогично работе без распоряжений;
- **–** для перевода стояка налива в состояние "**Готов к пуску"** необходимо нажать на клавиатуре клавишу **<Enter>**, отпуск/приемка топлива начнется после того, как на установке будет нажата кнопка "**Пуск"**. При соответствующей настройке оборудования возможен прямой пуск налива с места оператора. Для прямого пуска необходимо нажать на клавиатуре сочетание клавиш **<Ctrl>+<Пробел>**;
- **–** процесс отпуска/приемки топлива полностью аналогичен работе без распоряжений;
- **–** остановка отпуска/приемки топлива может быть либо по окончанию дозы, тогда пост переходит в состояние "**Оформление"**, либо при остановке с налива на установке или оператором, либо автоматически при возникновении аварийных ситуаций. Действия оператора в последнем случае описываются в разделе **"Порядок действий оператора при [возникновении](#page-33-0) [аварийных](#page-33-0) ситуаций"** настоящего руководства;
- **–** для регистрации полностью выполненного заказа необходимо с помощью клавиш управления курсором или с помощью мыши выбрать пост, находящийся в состоянии **"Оформление"** и нажать на клавиатуре клавишу **<Enter>**. В программе будет зарегистрирован отпуск/приемка топлива, распоряжение, по которому производился отпуск, будет закрыто и исключено из списка активных распоряжений;
- **–** для регистрации отпущенного/принятого топлива при не полном выполнении заказа следует либо продолжить налив (выбрать пост, находящийся в состоянии **"Остановка"** и нажать на клавиатуре клавишу **<Пробел>**), либо отменить дальнейшее выполнение заказа. Для отмены заказа необходимо выбрать пост, находящийся в состоянии **"Остановка"** и нажать на клавиатуре клавишу **<Esc>**. В появившемся окне подтверждения отмены дальнейшего выполнения заказа следует нажать кнопку **[Ок]**. В программе будет зарегистрирован отпуск/приемка топлива. При соблюдении такого порядка действий в данном распоряжении будет изменена доза для налива в соответствии недопоставленным количеством топлива, т.е. будет возможен дальнейший отпуск топлива по данному распоряжению в рамках остатка дозы.

### **C использованием присадок**

- <span id="page-22-0"></span>**–** с помощью клавиш управления курсором или с помощью мыши выбрать пост, через который будет производится отпуск/приемка топлива и нажать на клавиатуре клавишу **<Enter>**;
- **–** если выбранный пост налива связан со всеми емкостями, зарегистрированными в системе, то оператор должен выбрать емкость и, соответственно, вид топлива, который будет отпускаться/приниматься через данный стояк налива. Если данный стояк налива связан только с одной емкостью, выбор емкости и вида топлива произойдет автоматически;
- **–** в случае использования присадок в списке будут отображаться виды топлива к которым есть привязка присадок;

### **ТОПАЗ - СЕРВИС**

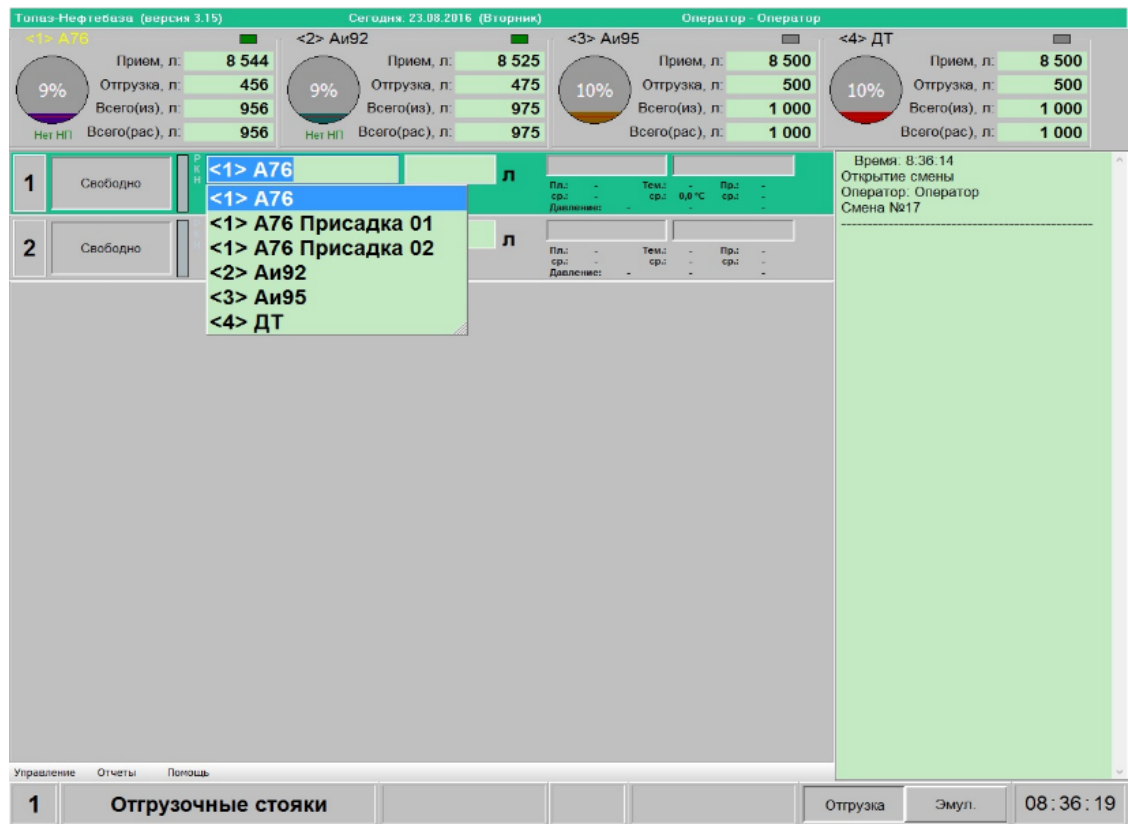

- **–** в соответствующем поле ввести величину заказа и выбрать единицы измерения заказа (литры или килограммы). Переключение между единицами измерения происходит циклически по нажатию клавиши **<Ctrl>**. Задание заказов в единицах массы возможно только на установках со встроенным массомером при включении соответствующих настроек ПО "Топаз-Нефтебаза";
- **–** если включена возможность оперативной смены типа стояков налива, то на данном этапе возможно переключение типа по нажатию клавиши **<Tab>**;
- **–** нажать на клавиатуре клавишу **<Enter>**. Стояк налива перейдет в состояние **"Готовность к пуску"**. Отпуск/приемка топлива начнется после нажатия на установке кнопки **"Пуск"**. При соответствующей настройке оборудования возможен прямой пуск налива с места оператора. Для прямого пуска необходимо нажать на клавиатуре сочетание клавиш **<Ctrl>+<Пробел>**;
- **–** в процессе отпуска/приемки топлива на панели стояка налива отображается номер емкости, вид топлива, остаток дозы в литрах и килограммах, а также, если включено отображение дополнительных параметров выполнения заказа, текущие и средние параметры отпуска (температура, плотность, производительность). На панели емкостей отображается

изменение уровня топлива в емкости, с которой производится работа.;

- **–** остановка отпуска/приемки топлива может быть либо по окончанию дозы, тогда пост переходит в состояние "**Оформление"**, либо при остановке с налива на установке или оператором, либо автоматически при возникновении аварийных ситуаций. Действия оператора в последнем случае описываются в разделе **"Порядок действий оператора при [возникновении](#page-33-0) [аварийных](#page-33-0) ситуаций"** настоящего руководства;
- **–** для регистрации полностью выполненного заказа необходимо с помощью клавиш управления курсором или с помощью мыши выбрать пост, находящийся в состоянии **"Оформление"** и нажать на клавиатуре клавишу **<Enter>**. В программе будет зарегистрирован отпуск топлива;
- **–** для регистрации отпущенного/принятого топлива при не полном выполнении заказа следует либо продолжить налив (выбрать пост, находящийся в состоянии **"Остановка"** и нажать на клавиатуре клавишу **<Пробел>**), либо отменить дальнейшее выполнение заказа. Для отмены заказа необходимо выбрать пост, находящийся в состоянии **"Остановка"** и нажать на клавиатуре клавишу **<Esc>**. В появившемся окне подтверждения отмены дальнейшего выполнения заказа следует нажать кнопку **[Ок]**. В программе будет зарегистрирован отпуск/приемка топлива.

#### **Ввод дополнительных данных**

<span id="page-25-0"></span>По окончанию отпуска или приёма топлива, появится окно (рисунок 18) с возможностью ввода дополнительных данных по содержанию Массовой доли воды, массовой доли механических примесей, массовой концентрации хлористых солей, плотность продукта при стандартной температуре.

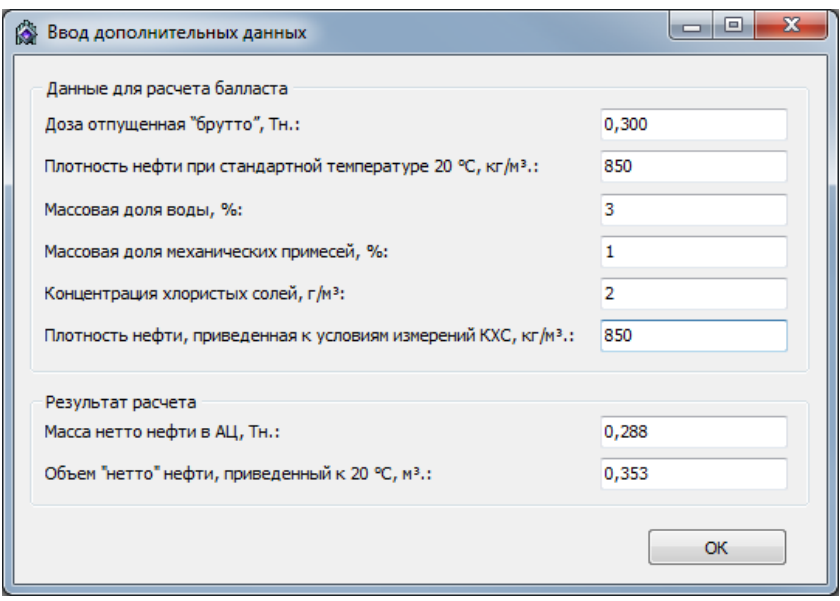

*Рисунок 18.Окно ввода дополнительных данных.*

# <span id="page-26-0"></span>Формирование ТТН

Формирование ТТН возможно после отпуска топлива. Сформировать ТТН можно как для одного выполненного заказа так и для нескольких. Для этого нужно зайти в "Журнал заказов" (рисунок 19).

| Топаз-Нефтебаза (версия 3.15.14.7814)                                     |                                                                                               | Сегодня: 20.04.2020 (Понедельник) |                           | Oneparop - Oneparop |          |
|---------------------------------------------------------------------------|-----------------------------------------------------------------------------------------------|-----------------------------------|---------------------------|---------------------|----------|
| <1>AT6<br>$\Box$                                                          | <2>Ans92                                                                                      | $\equiv$                          | $\equiv$                  | <4> ДТ              | $\equiv$ |
| 8 6 1 1<br>Прием, л.:                                                     | Прием,л.:                                                                                     | 6 4 6 0                           | 4 3 3 4<br>Прием,л.:      | Прием, л.:          | 8 500    |
| 389<br>Отгрузка, л.:<br>8%                                                | Отгрузка,л.:<br>30%                                                                           | 2 5 4 0<br>51%                    | 4 6 6 6<br>Отгрузка,л.:   | Отгрузка,л.:<br>10% | 500      |
| 889<br>Всего(из), л.:                                                     | Всего(из), л.:                                                                                | 3 0 4 0                           | 5 1 6 6<br>Всего(из), л.: | Всего(из), л.:      | 1 000    |
| 889<br>Bcero(pac),л.:<br>Her H <sub>II</sub>                              | Bcero(pac), л.:                                                                               | 3 0 4 0<br>Bcero(pac),л.:         | 5 1 6 6                   | Bcero(pac),л.:      | 1 000    |
| <2>Ans92<br>$\mathbf{1}$<br>Свободно                                      | $\mathbf{u}$<br>Tess:<br><b>Rnz</b><br>ep.<br>ep.:<br>Дапление:                               | Пра<br>epz                        |                           |                     |          |
| $3$ > Аи $95$<br>$\overline{2}$<br>Свободно<br>УЗА ДП ДПН НДПН Блокировка | л<br><b>Dna</b><br>Tess:<br>$\mathtt{cp}\boldsymbol{z}$<br>ep.:<br>$\sim$<br><b>Давление:</b> | Пра<br>cpa.<br>$\sim$             |                           |                     |          |
|                                                                           |                                                                                               |                                   |                           |                     |          |
|                                                                           |                                                                                               |                                   |                           |                     |          |
|                                                                           |                                                                                               |                                   |                           |                     |          |
|                                                                           |                                                                                               |                                   |                           |                     |          |
|                                                                           |                                                                                               |                                   |                           |                     |          |
|                                                                           |                                                                                               |                                   |                           |                     |          |
|                                                                           |                                                                                               |                                   |                           |                     |          |
| F7<br>Журнал заказов                                                      |                                                                                               |                                   |                           |                     |          |
| Журнал событий<br>F11                                                     |                                                                                               |                                   |                           |                     |          |
| Выгрузить данные в 1С<br>Управление                                       |                                                                                               |                                   |                           |                     |          |
| $\mathbf{2}$<br>Отгрузочные стояки                                        |                                                                                               |                                   | Прием                     | Эмул.<br>Отгрузка   | 09:23:05 |

*Рисунок 19.Журнал заказов.*

Далее нужно выбрать интересующй вас заказ, поставив флаг напротив заказа (рисунок 20).

|                  |               |       |                |            | № Журнал заказов за смену №9 Отгрузочные стояки |               |                              |            |                           |                 |             | $\blacksquare$          | $\mathbf x$<br>$\Box$ |
|------------------|---------------|-------|----------------|------------|-------------------------------------------------|---------------|------------------------------|------------|---------------------------|-----------------|-------------|-------------------------|-----------------------|
|                  | Обновить (F5) |       | Закрыть (Esc)  | Отчет (F7) |                                                 |               | Переключить тип стояков (F9) |            | Изменить контрагента (F6) | <b>TTH (F8)</b> |             |                         |                       |
|                  | Заказ         | Стояк | H <sub>n</sub> | EMK.       | Время                                           | Тип<br>заказа | Объем, л                     | Macca, Kr. | Плотность.<br>кг/м3       | t, °C           | Контрагент  | Представитель Рецептура |                       |
| $\ \mathbf{z}\ $ |               |       | Au95           |            | 20.04.20 09:22                                  | лит.          | 500,00                       | 425,00     | 850,00                    |                 | <Не выбран> | <Не выбрано>            |                       |
|                  |               |       |                |            |                                                 |               |                              |            |                           |                 |             |                         |                       |

*Рисунок 20.Выбор заказа.*

Далее нажать кнопку "ТТН" и выбрать шаблон ТТН (рисунок 21).

**ТОПАЗ - СЕРВИС**

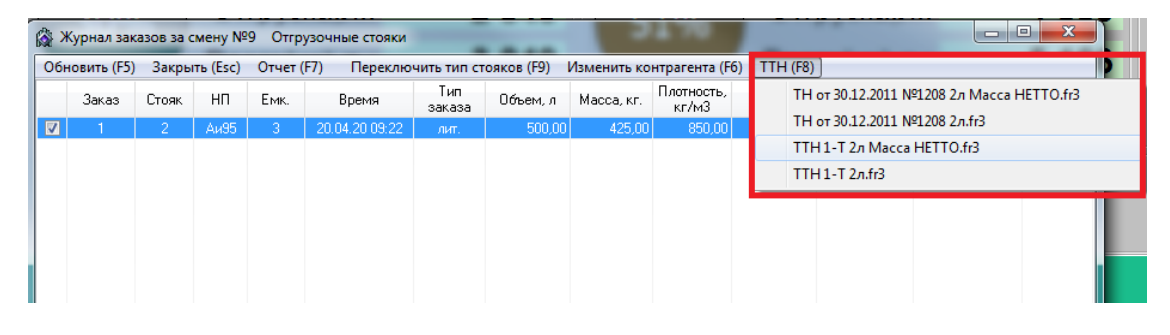

*Рисунок 21.Выбор шаблона ТТН.*

Далее нужно заполнить появившуюся форму (рисунок 22) и нажать кнопку "Ок", после чего будет сформированна ТТН(рисунок 23).

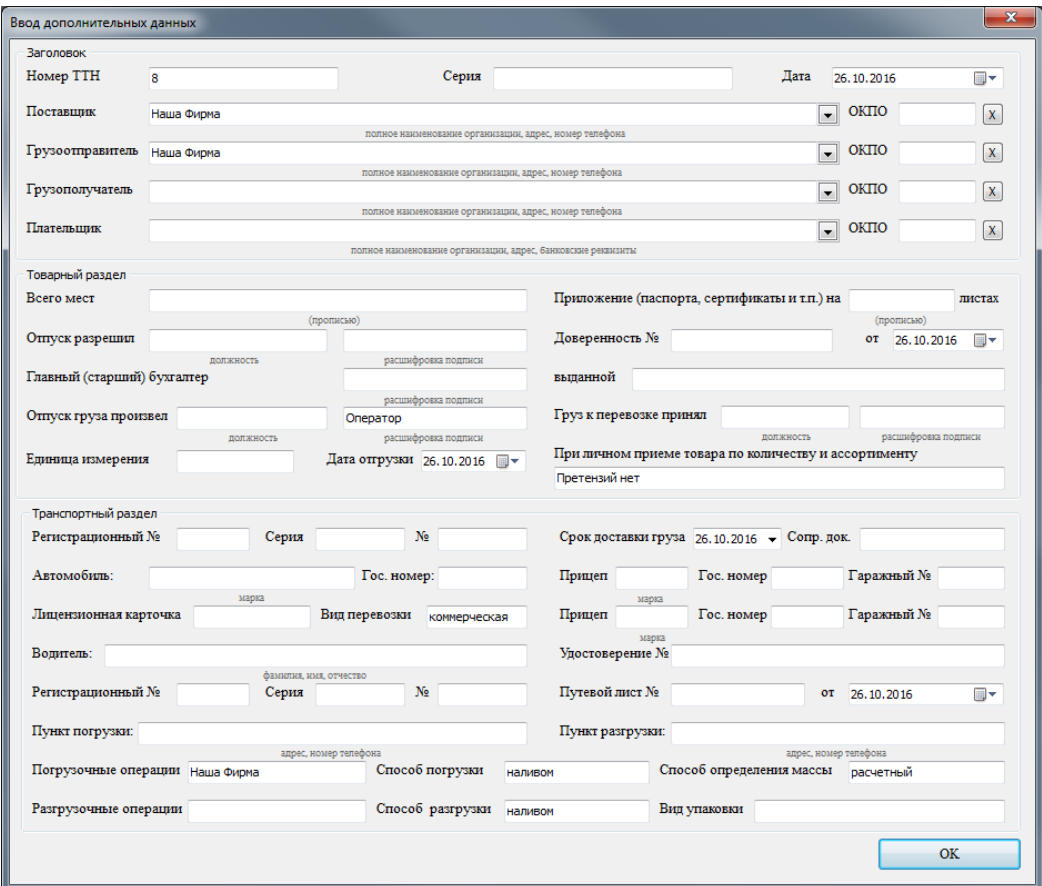

*Рисунок 22.Форма для заполнения.*

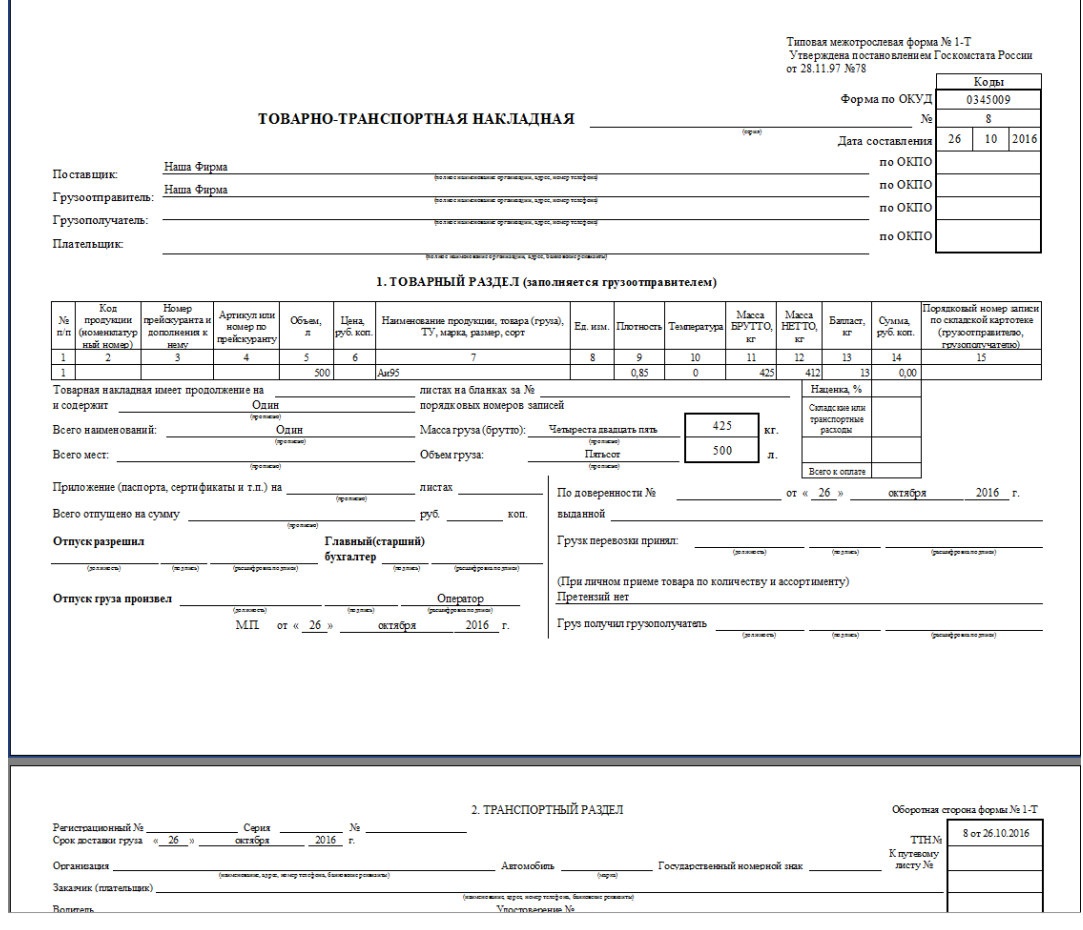

*Рисунок 23.ТТН.*

## <span id="page-28-0"></span>Просмотр состояния топливных емкостей

АСУ "Топаз-Нефтебаза" обеспечивает контроль топлива в емкостях, установленных на нефтебазе. Это осуществляется путем подключения систем контроля состояния емкостей (уровнемеров). Информация о состоянии, объеме, уровне, температуре, массе и плотности топлива снимается с датчиков уровнемера.

Некоторые модели уровнемеров могут не поддерживать измерение тех или иных характеристик.

В случае отсутствия уровнемера остается возможность контролировать только объем топлива в емкостях. Программа вычисляет расход топлива автоматически в процессе отгрузки и приемки. А объем принимаемого топлива оператор должен в этом случае задавать вручную.

Посмотреть текущее состояние емкостей можно из главного окна, нажав клавишу <F5> (в меню **Управление | Емкости**). В результате активизируется окно (рисунок 24) с графическим изображением содержимого емкостей и со всеми их характеристиками.

Для выхода из режима просмотра состояния емкостей нажмите **<Esc>**.

| <b>В</b> Состояние емкостей |                   |       |          |                   |         |             |                  |        |                        |                   |         |                               |                   |        |
|-----------------------------|-------------------|-------|----------|-------------------|---------|-------------|------------------|--------|------------------------|-------------------|---------|-------------------------------|-------------------|--------|
| <1>Ans0                     |                   |       | <2>Ans92 |                   |         | $<$ 3> Au95 |                  |        | $<4$ > $\overline{AI}$ |                   |         | $<5$ > Au80                   |                   |        |
|                             | К отпуску, п.:    | 3 140 |          | К отпуску, п.:    | 5600    |             | К отпуску, п.:   | 5590   |                        | К отпуску, п.:    | 4 0 0 0 |                               | К отпуску, п.:    | $-500$ |
| O                           | К приемул.:       | 5860  |          | К приемул.:       | 3 4 0 0 |             | К приему, л.:    | 3410   |                        | К приему, п.:     | 5 0 0 0 |                               | К приемул.:       | 9500   |
|                             | Всего(изм.), л.:  | 3640  |          | Всего(изм.), п.:  | 6 100   |             | Всего(изм.),л.:  | 6090   |                        | Всего(изм.),л.:   | 4500    |                               | Всего(изм.), л.:  | 0      |
|                             | Всего(расч.), л.: | 3640  |          | Всего(расч.), л.: | 6 100   |             | Всего(расч.),л.: | 6090   | 4E0L                   | Всего(расч.), л.: | 4500    |                               | Всего(расч.), л.: | 0      |
| 36%                         | Масса.кг:         |       | 61%      | Масса.кг.         | -       | 60%         | Масса.кг:        | $\sim$ | ᅮᄀᄁᅁ                   | Масса.кг:         |         | ገ%                            | Масса.кг.         |        |
|                             | Плот., кг/м3:     |       |          | Плот., кг/м3:     |         |             | Плот., кг/м3:    |        |                        | Плот., кг/м3:     |         |                               | Плот., кг/м3:     |        |
|                             | Темпер., °С:      |       |          | Темпер., °С:      |         |             | Темпер., °С:     |        |                        | Темпер.,°С:       |         |                               | Темпер., °С:      |        |
|                             | Уровень.мм:       | -     |          | Уровень.мм:       |         |             | Уровень, мм:     | -      |                        | Уровень, мм:      |         |                               | Уровень.мм:       |        |
|                             | Мёрт.ост.,мм:     | 40    |          | Мёрт.ост.,мм:     | 40      |             | Мёрт.ост.,мм:    | 40     |                        | Мёрт.ост.,мм:     | 40      | Мало нефтепр.! Мёрт.ост., мм: |                   | 40     |
|                             | Вода,мм:          |       |          | Вода,мм:          |         |             | Вода, мм:        |        |                        | Вода,мм:          |         |                               | Вода,мм:          |        |

*Рисунок 24. Окно состояния емкостей*

Емкость изображается в виде круга. Уровень топлива выделяется тем цветом, который был выбран для этой марки топлива. Красная полоса в нижней части рисунка емкости – уровень мертвого остатка. Уровень воды, если он достаточно высок, обозначается синим цветом.

Если используемая модель уровнемера не измеряет какой либо параметр или уровнемер отсутствует, то в соответствующей графе появляется надпись **"не измер."**.

Отображаемые параметры:

- **– К отпуску, л.** объем топлива, который можно выкачать из емкости, т.е. это топливо, находящееся выше уровня мертвого остатка;
- **– К приему, л.** объем топлива, который можно залить в емкость (95% от общего объема емкости, 5% отводятся как запас для теплового расширения топлива);
- **– Всего (изм), л.** общий объем топлива в емкости, измеренный уровнемером вместе с объемом мертвого остатка и водой. В случае отсутствия уровнемера совпадает с параметром **"ВСЕГО (расч)"**;
- **– Всего (расч), л.** общий объем топлива в емкости, рассчитанный программой по объему отпусков и приемов топлива (вместе с объемом в мертвом остатке и водой);
- **– Масса, кг** общая масса топлива в емкости (вместе с массой мертвого остатка);
- **– Плот., кг/м3** плотность содержимого емкости;
- **– Темпер., °С** средняя температура топлива в емкости;
- **– Уровень, мм** уровень топлива в емкости;
- **– Мёрт.ост., мм** уровень мертвого остатка;

**– Вода, мм** – уровень подтоварной воды в емкости.

#### <span id="page-30-0"></span>Прием топлива сливом

Для проведения приема топлива без использования приемных стояков налива нажмите клавишу **<F6>** на клавиатуре компьютера или выберите в меню **Управление | Прием нефтепродукта** (рисунок 25).

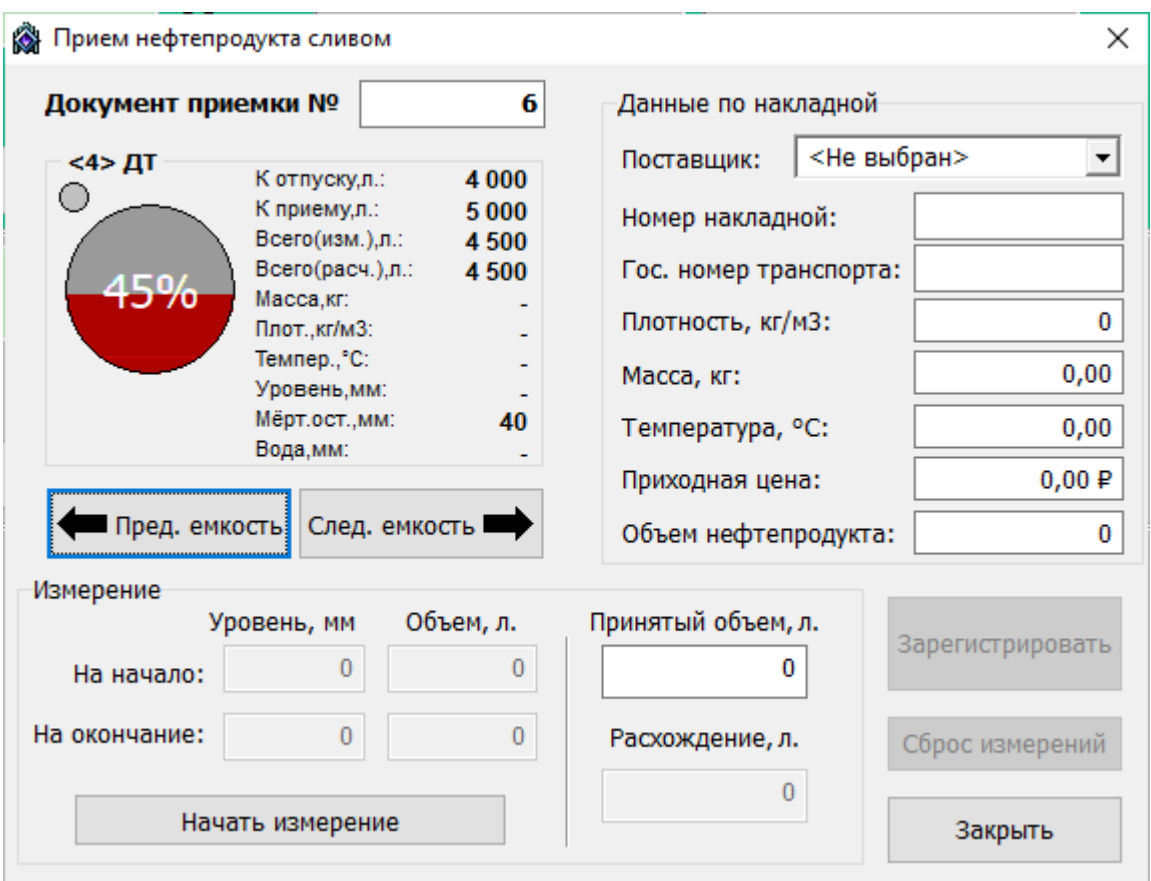

*Рисунок 25. Прием топлива*

АСУ "Топаз-Нефтебаза" позволяет осуществлять прием топлива в несколько емкостей одновременно, при этом возможен отпуск топлива из незаблокированных емкостей.

В левом верхнем углу открывшегося окна показана первая емкость и её параметры. С помощью кнопок **[Пред. емкость]** и **[След. емкость]** выберите необходимую емкость для загрузки топлива.

В раздел **"Данные по накладной"** заносятся сведения из приходной накладной на доставленное топливо.

Данные приходной накладной используются для периодической и итоговой отчетности.

Прием топлива может происходить двумя способами: с привлечением уровнемера или без него.

Если используется уровнемер, то перед началом приема топлива в емкость нажмите кнопку **[Начать измерение]**. Происходит блокирование емкости и фиксируется объем топлива в емкости перед загрузкой. При этом возможен отпуск топлива из незаблокированных емкостей. Разблокирование емкости происходит после завершения приема топлива. Открытие и закрытие окна приема топлива не влияет на блокировку емкостей и ход приема топлива. Прервать ход приема топлива можно кнопкой **[Сброс измерений]**. После окончания загрузки необходимо нажать кнопку **[Закончить измерение]**. При этом зафиксируется объем топлива в емкости после загрузки. Автоматически рассчитанный загруженный объем будет указан в поле **"Измеренный объем, л"**. Для завершения операции нажать кнопку **[Зарегистрировать]**, при этом произойдет регистрация процедуры загрузки топлива. Разница между значениями полей **"Данные по накладной-Объем топлива"** и **"Измеренный объем, л"** отображается в поле **"Расхождение, л"**. Если при нажатии кнопки **[Зарегистрировать]** в поле **"Расхождение, л"** значение отлично от нуля, то это значение будет зарегистрировано в отчетах о приеме топлива в графе **"Расхождения при приеме, л"**.

При отсутствии уровнемера произвести необходимые измерения автоматически невозможно. Тогда результаты замеров в ручную указываются в поле **"Измеренный объем, л"**. Расхождения между данными по накладной и результатами измерений отображаются в поле **"Расхождение, л"**. Для завершения операции приема топлива нужно нажать кнопку **[Зарегистрировать]**.

После окончания процедур загрузок топлива или для продолжения работы окно **"Прием топлива"** необходимо закрыть. Для закрытия окна можно нажать клавишу **<Esc>** или кнопку **[Закрыть]**.

## <span id="page-31-0"></span>Выход из режима "Управление" и закрытие смены

Для осуществления операции закрытия смены необходимо чтобы приемные и отгрузочные стояки налива находились в неактивном

состоянии. Активным состоянием считается, когда стояк налива находится в режимах **"Налив"**, **"Готов к пуску"** (**"Готов к П/Б"**), или в состоянии **"Стоп"**.

Если какой либо стояк налива осуществляет налив или прием топлива, то закрытие смены невозможно вплоть до завершения налива/приема. Если имеются активные стояки налива (в режиме **"Пуск"** или **"Стоп"**), то при попытке выйти из основного окна управления появится предупреждение, и выход будет блокирован.

Для выхода необходимо перевести все стояки налива в неактивное состояние (состояние **"Свободно"**), т.е. завершить все операции налива. Состояния **"Нет связи"** и **"Авария"** могут быть как при активном состоянии стояка налива, так и при свободном состоянии.

Для снятия активного состояния необходимо либо дождаться завершения выполнения заказа, либо принудительно завершить заказ. Операция принудительного завершения заказа выполняется с помощью клавиши **<Esc>**. Также закрытию смены могут препятствовать заблокированные ёмкости и не завершенная процедура приема топлива. Следует войти в окно приема топлива и завершить активные измерения, тем самым разблокировать емкость. При каждом закрытии смены формируются данные за смену, которые сохраняются в базе данных программы.

Отчеты о закрытых сменах хранятся до тех пор, пока их не удалит администратор. Он также может сохранять отчеты в других форматах для дальнейшей обработки в стороннем ПО.

Выход из режима **"Управление"** осуществляется по нажатию клавиши **<F10>** (в меню **Управление | Закрытие смены и выход**) с закрытием смены, и **<Ctrl + Q>** (в меню **Управление | Выход**) без закрытия смены.

Следует обратить внимание на то, что вход другого оператора в программу возможен только после закрытия смены предыдущим оператором.

После закрытия смены оператору предлагается уточнить данные для корректировки показаний параметров емкости, если нет уровнемера (рисунок 26). При наличии уровнемера такая корректировка не требуется, и данные отображаются автоматически. Эти данные используются для формирования отчета за смену. Если в окне "Уточнение данных" не вводить значения параметров соответствующие графы, то одноименные графы в отчете также останутся пустыми.

33

|                         |    |      |                                        |                                        | ◎ Предварительный отчет смены № 3 - уточнение данных |   |           |           |                                          |         |                        |                 | $\times$     |
|-------------------------|----|------|----------------------------------------|----------------------------------------|------------------------------------------------------|---|-----------|-----------|------------------------------------------|---------|------------------------|-----------------|--------------|
|                         |    |      |                                        | Предварительные отчеты по устройствам: |                                                      |   |           |           | Опции                                    |         |                        |                 |              |
| Наименование устройства |    |      |                                        |                                        |                                                      |   |           | Выполнять |                                          |         |                        |                 |              |
|                         |    |      |                                        |                                        |                                                      |   |           |           | Закрыть общую смену                      |         |                        |                 |              |
|                         |    |      |                                        |                                        |                                                      |   |           |           |                                          |         |                        |                 |              |
|                         |    |      |                                        |                                        |                                                      |   |           |           |                                          |         |                        |                 |              |
|                         | N° | HП   | Данные по емкостям:<br>Уровень,<br>MM. | Объем, в<br>ед. изм.                   | Плотность, Темпер.<br>кг/м3                          | c | Масса, кг | MM.       | Вода, Док. объем в Расхожд. в<br>ед. изм | ед. изм | Документ.<br>масса, кг | Расхожд.,<br>КΓ | A            |
| Þ.                      | 1  | Аи80 |                                        |                                        |                                                      |   |           |           | 6 079,00                                 |         | 3 054,00               |                 |              |
|                         | 2  | Аи92 |                                        |                                        |                                                      |   |           |           | 2 400,00                                 |         | 840,00                 |                 |              |
|                         | 3  | Аи95 |                                        |                                        |                                                      |   |           |           | 2 850,00                                 |         | 1 110,00               |                 |              |
|                         | 4  | ДТ   |                                        |                                        |                                                      |   |           |           | 4 000,00                                 |         | 1800,00                |                 |              |
|                         | 5  | Аи80 |                                        |                                        |                                                      |   |           |           | 0,00                                     |         | 0,00                   |                 |              |
|                         |    |      |                                        |                                        |                                                      |   |           |           |                                          |         |                        |                 | $\checkmark$ |
|                         |    |      |                                        |                                        |                                                      |   |           |           |                                          |         | <b>OK</b>              | Отмена          |              |

*Рисунок 26. Уточнение данных*

После закрытия окна уточнения данных кнопкой **[Ок]**, оператору будет предложен просмотр итогового отчета за смену. Этот отчет можно распечатать на принтере или сохранить в одном из поддерживаемых форматов. Более подробную информацию об итоговом отчете за смену и о других видах отчетов, поддерживаемых АСУ"Топаз-Нефтебаза" см. раздел **"[Отчеты](#page-39-0)"** настоящего руководства.

## <span id="page-33-0"></span>Порядок действий оператора при возникновении аварийных ситуаций

К аварийным ситуациям относятся:

- потеря связи с одним или [несколькими](#page-34-0) стояками налива;
- переход стояка налива в состояние [«Авария»;](#page-34-1)
- сообщение об ошибке [программы;](#page-35-0)
- выключение [электроснабжение](#page-35-1) оборудования операторской.

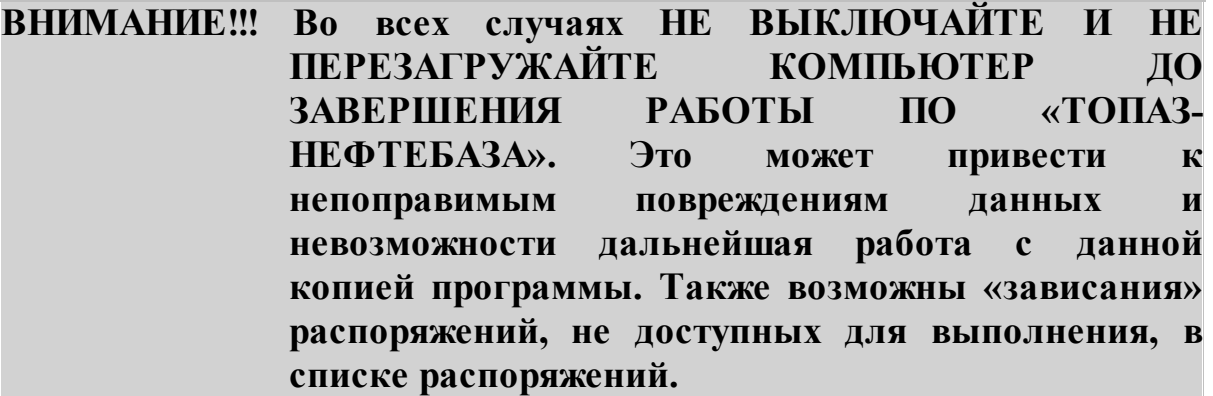

<span id="page-34-0"></span>**Потеря связи** с одним или несколькими стояками налива может произойти по следующим причинам:

- **–** выключение питания измерительной установки или контроллера (блока сопряжения);
- **–** повреждение линии связи между контроллером (блоком сопряжения) и измерительной установкой или контроллером (блоком сопряжения) и компьютером;
- **–** выход из строя контроллера (блока сопряжения) или измерительной установки.

Во всех случаях необходимо сообщить о случившемся старшему смены и зарегистрировать топливо, отпущенное до возникновения аварии. Для этого оператор должен выполнить следующие действия:

- **–** отменить выполнение заказа на стояках налива, находящихся в состоянии **«Нет связи»**;
- **–** на предложение зарегистрировать отпущенный объем топлива следует ответить утвердительно (**«Да»**), в этом случае отпущенное количество топлива будет зарегистрировано в программе и после восстановления связи будет возможность продолжить работу с данным распоряжением в рамках недолитого количества топлива. В противном случае отпущенный объем зарегистрирован не будет и работа с данным распоряжением будет начата с нуля.

<span id="page-34-1"></span>**Переход стояка налива в состояние «Авария»** связан с отсутствием контрольных сигналов, неполадками оборудования и/или неправильными совместными настройками ПО и оборудования. В случае отсутствия контрольных сигналов возможен сброс состояния **«Авария»** и переход в состояние **«Свободно»** при восстановлении контрольных сигналов. В случае неисправности оборудования

восстановление работоспособности стояка налива возможно только путем ремонта.

При переходе стояка налива в состояние **«Авария»** оператор должен предпринять меры в соответствии с должностной инструкцией для устранения причины и попытаться вывести стояк налива из состояния **«Авария»**. Для этого:

- **–** выбрать с помощью клавиш управления курсором или с помощью мыши стояк налива, находящийся в состоянии **«Авария»**;
- **–** нажать на клавиатуре клавишу **<Esc>**, в появившемся диалоговом окне (**«Послать команду сброс?»**) нажать кнопку **[Ок]**;
- **–** если непосредственно перед переходом стояка налива в состояние «Авария» через стояк налива проходил отпуск топлива, программа предложит зарегистрировать отпущенный объем. На предложение зарегистрировать отпущенный объем топлива следует ответить утвердительно (**«Да»**), в этом случае отпущенное количество топлива будет зарегистрировано в программе и после восстановления связи будет возможность продолжить работу с данным распоряжением в рамках недолитого количества топлива. В противном случае отпущенный объем зарегистрирован не будет и работа с данным распоряжением будет начата с нуля.
- **–** в том случае, если причина перехода стояка налива в стояние **«Авария»** устранена, стояка налива перейдет в состояние **«Свободно»**, в противном случае стояк налива снова вернется в состояние **«Авария»**.
- **–** если стояк налива не удается вывести из состояния **«Авария»** следует сообщить об этом старшему смены и прекратить работу с данным стояком налива.

<span id="page-35-0"></span>При появлении **сообщения об ошибке** следует зафиксировать момент появления ошибки, самостоятельно или с помощью старшего смены зафиксировать текст сообщения об ошибки (скриншот), а также зафиксировать действия оператора, которые привели к появлению ошибки. Все указанные сведения необходимо сообщить службе техподдержки ПО «Топаз-Нефтебаза».

<span id="page-35-1"></span>В случае **выключения внешнего питания оборудования операторской** компьютер с ПО «Топаз-Нефтебаза» еще некоторое время будет работать от источника бесперебойного питания. Время

### **ТОПАЗ - СЕРВИС**

работы трудно прогнозируемо и может колебаться от нескольких минут до нескольких десятков минут в зависимости от мощности источника и состояния аккумуляторов источника. Оператор должен незамедлительно остановить все отпуски топлива и зарегистрировать отпущенное топливо. После этого завершить работу программы (выбрать в главном меню программы **Управление | Выход** или **Закрытие смены и выход**).

### **ВНИМАНИЕ!!! Выполнение этих рекомендаций является НЕОБХОДИМЫМ условием для корректной работы ПО «Топаз-Нефтебаза».**

# <span id="page-37-0"></span>**Работа с расчетным центром ПО "Топаз-Офис"**

ПО "Топаз-Нефтебаза" позволяет производить отпуск ГСМ с использованием дебетовых карт расчетного центра "Топаз-Офис". Отпуск возможен как с использованием настольного считывателя в операторской. Так и отпуск без участия оператора с использованием БМУ.

Настройки лимитных и кредитных ограничений дебетовых карт производятся в ПО "Топаз-Офис" описание по настройке доступно в руководстве администратора "Топаз-Офис" (раздел "Расчетный центр" стр.45).

<span id="page-37-1"></span>Работа с настольным считывателем

После ввода заказа появится окно информирующее о небходимости идентифицировать клиента с помощью настольного считывателя (рисунок 27).

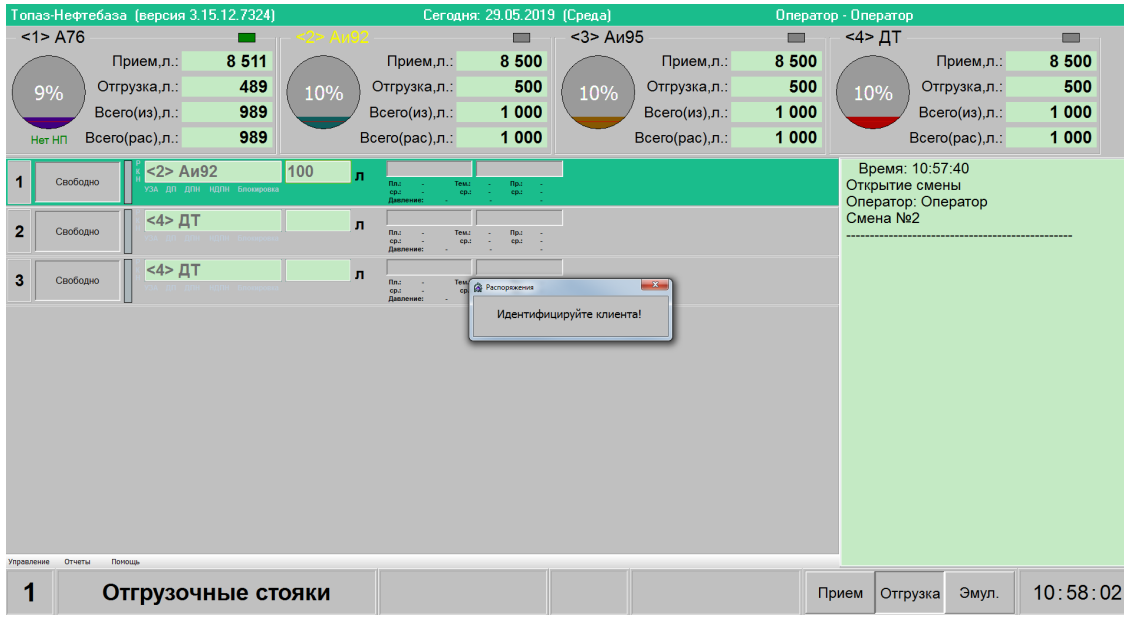

*Рисунок 27. Идентификация клиента.*

После предъявления карты к настольному считывателю заказ будет отправлен на отгрузочный пост. Пост перейдет в состояние **"Готов к пуску"** (рисунок 28).

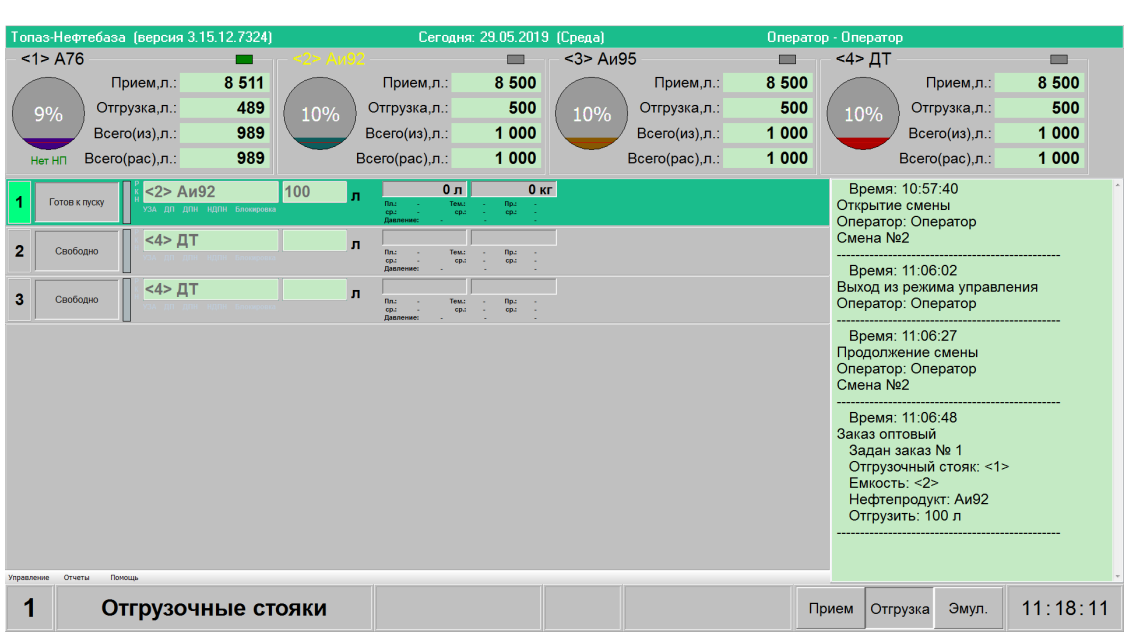

**ТОПАЗ - СЕРВИС**

*Рисунок 28. Готов к пуску.*

В случае, если на счету контрагента недостаточно средств или исчерпан лимит карты, то отпуск топлива данного контрагента будет невозможен. Для продолжения обслуживания карт данного контрагента необходимо либо пополнить счет контрагента (см. раздел "Руководство администратора Топаз-Офис" раздел "Контрагенты" стр. 48), либо увеличить кредит контрагента, либо изменить лимиты карты.

# <span id="page-39-0"></span>**Отчеты**

В ПО "Топаз-Нефтебаза" есть возможность получать информацию о состоянии оборудования, движению топлива, действиям оператора в виде, пригодном для распечатки и сохранению в виде отдельного файла. Этот документ называется отчетом и может быть использован для формирования текущей и итоговой отчетности, а также контроля за функционированием ПО"Топаз-Нефтебаза" (своевременное выявление неисправностей и ошибок персонала). Информация для формирования отчетов берется из базы данных программы и не может быть изменена стандартными средствами ПО "Топаз-Нефтебаза".

В ПО "Топаз-Нефтебаза" существуют следующие виды отчетов:

- **– [Текущий](#page-39-1) отчет** содержит информацию по завершившимся на момент формирования отчета операциям, при этом закрытия смены не происходит, а выводимые отчеты помечаются как предварительные (более подробную информацию см. раздел **["Текущий](#page-39-1) отчет"** настоящего руководства);
- **– [Итоговый](#page-41-0) отчет за смену №...** формируется при закрытии смены и содержит полную информацию обо всех операциях, проведенных за смену (более подробную информацию см. раздел **["Итоговый](#page-41-0) отчет"** настоящего руководства);
- **– [Журнал](#page-42-0) заказов** предназначен для текущего контроля оператором по проведенным за смену операциям. Отчет представляет полную информацию обо всех проведенных за смену отпусках топлива (более подробную информацию см. раздел **["Журнал](#page-42-0) заказов"** настоящего руководства);
- **– Журнал [событий](#page-43-0)** вызывает окно просмотра системных событий (более подробную информацию см. раздел **["Журнал](#page-43-0) [событий"](#page-43-0)** настоящего руководства).

## <span id="page-39-1"></span>Текущий отчет

Оператор всегда может получить предварительный отчет по проведенным за смену операциям. При этом закрытия смены не происходит, а выводимые отчеты помечаются как предварительные.

Предварительный отчет формируется при вызове пункта меню **Отчеты | Текущий отчет** при нажатии клавиши **<F9>**. В том случае, если не используется уровнемер, оператору будет предложено уточнить

данные для формирования отчета о состоянии емкостей (рисунок 29). При наличии уровнемера такая корректировка не требуется, и все данные отображаются для справки. Одновременно оператор может получить предварительный отчет по устройствам, типы которых фигурируют в разделе **"Предварительные отчеты по устройствам"**.

При уточнении данных по емкостям можно произвести расчет объема при известном уровне нефтепродукта на основании введенных калибровочных таблиц, расчет массы нефтепродукта при известном объеме и плотности.

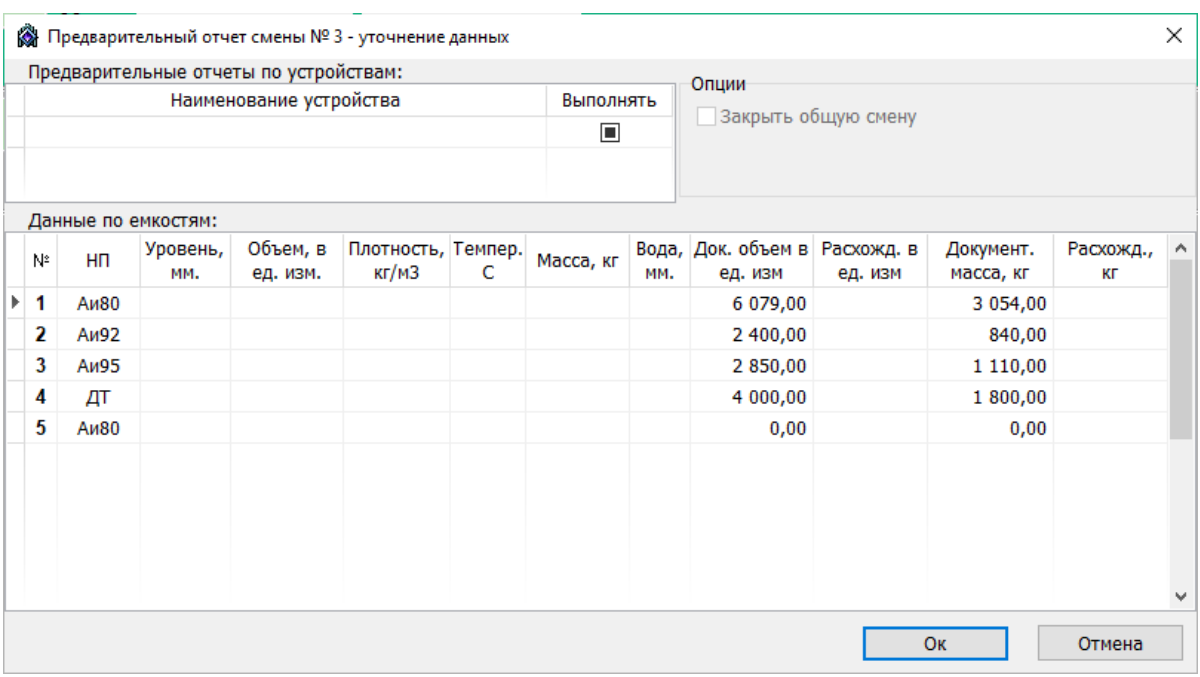

#### *Рисунок 29. Корректировка данных*

После завершения корректировки данных на экран выводится окно отчета (рисунок 30).

|                                                                           | <b>В</b> Нефтебаза                    |                               |                                                |                           |                              |                            |                         |  |                            |          |                                |      | П                   |
|---------------------------------------------------------------------------|---------------------------------------|-------------------------------|------------------------------------------------|---------------------------|------------------------------|----------------------------|-------------------------|--|----------------------------|----------|--------------------------------|------|---------------------|
|                                                                           |                                       |                               | A B B A ⊠ A R & S% • Q B B B B F   K 4 1 A 2 D |                           |                              |                            |                         |  | N                          |          | Закрыть                        |      |                     |
|                                                                           |                                       |                               |                                                |                           |                              |                            |                         |  |                            |          |                                |      |                     |
|                                                                           |                                       |                               |                                                |                           |                              |                            |                         |  |                            |          |                                |      |                     |
| Наша Фирма<br>Наименование станции 1                                      |                                       |                               |                                                |                           |                              |                            |                         |  |                            |          |                                |      |                     |
| Предварительный отчет за смену № 3<br>Начало смены:<br>08/08/2024 9:07:49 |                                       |                               |                                                |                           |                              |                            |                         |  |                            |          |                                |      |                     |
| Окончание смены:                                                          |                                       |                               |                                                |                           |                              | Оператор смены: Оператор   |                         |  |                            |          | Составлено: 08.08.2024 9:34:55 |      |                     |
|                                                                           |                                       | Емкости нефтепродуктов        |                                                |                           |                              |                            |                         |  |                            |          |                                |      |                     |
|                                                                           |                                       |                               |                                                |                           |                              |                            |                         |  |                            |          |                                |      |                     |
| Hegre-<br>продукт                                                         | <b>EMBOCTS</b>                        | Начал док.<br>величл (кг)     | Принято<br>сливом, л (кг)                      | Приемные<br>устр., л (кг) | Отгрузочные<br>устр., л (кг) | Pacien.<br>остаток, л (кг) | Факт<br>остаток, л (кг) |  | Изпишки<br>/непост. л (кг) | Уров, мм | Плотность.<br>кг/м3            | t.°C | Вода,<br><b>MAC</b> |
|                                                                           |                                       | 6489.00                       | 0.00                                           | 0,00                      | 410.00                       | 6079.00                    |                         |  |                            |          |                                |      |                     |
| An30                                                                      | 1                                     | (3300,00)<br>3000.00          | (0.00)<br>0.00                                 | (0.00)<br>0.00            | (246.00)<br>600.00           | (3054.00)<br>2400,00       |                         |  |                            |          |                                |      |                     |
| An92                                                                      | $\overline{2}$                        | (1200.00)                     | (0.00)                                         | (0.00)                    | (360.00)                     | (840.00)                   |                         |  |                            |          |                                |      |                     |
| An05                                                                      | з                                     | 3000.00<br>(1200,00)          | 0.00<br>(0.00)                                 | 0.00<br>(0.00)            | 150.00<br>(90.00)            | 2850.00<br>(1110.00)       |                         |  |                            |          |                                |      |                     |
|                                                                           |                                       | 4000.00                       | 0.00                                           | 0.00                      | 0.00                         | 4000.00                    |                         |  |                            |          |                                |      |                     |
| дт                                                                        | 4                                     | (1800.00)<br>0.00             | (0.00)<br>0.00                                 | (0.00)<br>0.00            | (0.00)<br>0.00               | (1800.00)                  | 0.00                    |  |                            |          |                                |      |                     |
| A <sub>HS</sub> 0                                                         | 5                                     | (0.00)                        | (0.00)                                         | (0.00)                    | (0.00)                       | (0.00)                     |                         |  |                            |          |                                |      |                     |
|                                                                           |                                       |                               |                                                |                           |                              |                            |                         |  |                            |          |                                |      |                     |
|                                                                           | Приемные стояки<br>Отгрузочные стояки |                               |                                                |                           |                              |                            |                         |  |                            |          |                                |      |                     |
|                                                                           |                                       | Емкость №1 Нефтепродукт: Ан80 |                                                |                           |                              |                            |                         |  |                            |          |                                |      |                     |
|                                                                           | Лата<br>08/08/2024 9:09:27            | Номер стояка<br>1             | Объем.л.                                       | Пловность, кг/мЗ          | Macca, Rr.<br>600.0          |                            | Температура, °С         |  |                            |          | Контрагент                     |      |                     |
|                                                                           | 080820249:21:38                       | $\mathbf{1}$                  | 200<br>210                                     |                           | 600.0                        | 120<br>126                 |                         |  |                            |          |                                |      |                     |
|                                                                           |                                       | HToro:                        | 410                                            |                           | 600.0                        | 246                        | 0.0                     |  |                            |          |                                |      |                     |
|                                                                           |                                       | Емкость №2 Нефтепродукт: Ан92 |                                                |                           |                              |                            |                         |  |                            |          |                                |      |                     |
|                                                                           | Maya                                  | Номер стояка                  | Объем. л.                                      | Пловность, кг/м3          | Macca, sr.                   |                            | Температура, °С         |  |                            |          | Контрагент                     |      |                     |
|                                                                           | 080820249:12:09                       | 1                             | 300                                            |                           | 600.0                        | 180                        |                         |  |                            |          |                                |      |                     |
|                                                                           | 080820249:18:46                       | T.                            | 300                                            |                           | 6000                         | 180                        |                         |  |                            |          |                                |      |                     |
|                                                                           |                                       | HToro:                        | 600                                            |                           | 600.0                        | 360                        | 0.0                     |  |                            |          |                                |      |                     |
|                                                                           |                                       |                               |                                                |                           |                              |                            |                         |  |                            |          |                                |      |                     |

*Рисунок 30. Текущий отчет.*

Отчеты могут быть распечатаны на принтере или сохранены на диск. Оператор может не иметь в своем распоряжении принтера и выводить отчеты только на экран. Позже, при необходимости, администратор может просмотреть полученные отчеты и перенести их на компьютер, оборудованный принтером, и распечатать.

При закрытии смены предварительный отчет замещается итоговым отчетом за смену.

## <span id="page-41-0"></span>Итоговый отчет

Итоговый отчет за смену формируется при закрытии смены и содержит в себе полную информацию об операциях, проведенных в рамках этой смены.

## <span id="page-42-0"></span>Журнал заказов

В журнале ведется учет даты и времени отпуска, объема, массы, плотности, температуры и вида топлива, номера стояка налива, номер заказа. Для просмотра **"Журнала заказов"** за текущую смену в режиме **"Управление"** необходимо выбрать в главном меню **Отчеты | Журнал заказов**, либо нажать клавишу **<F8>**. Появится окно **"Журнал заказов за смену № …"** (рисунок 31).

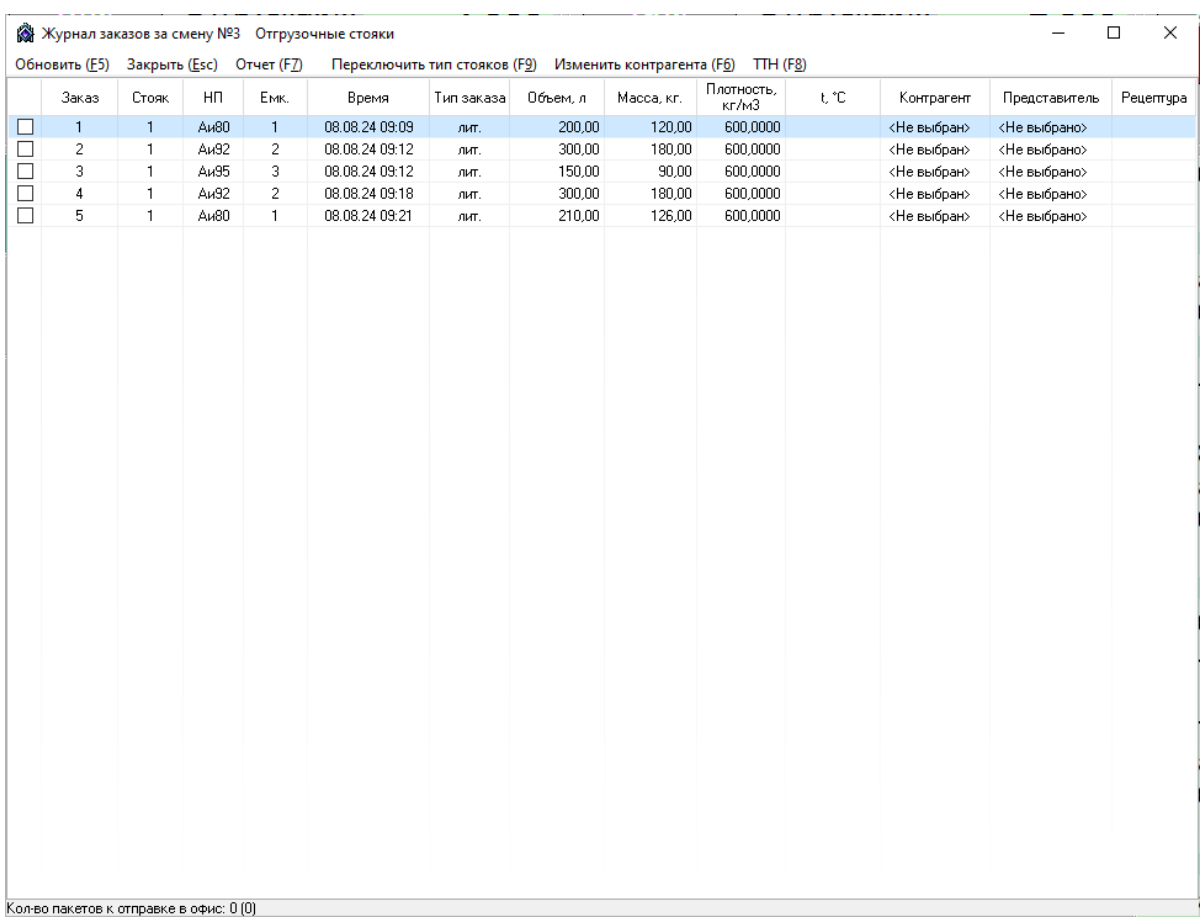

#### *Рисунок 31. Журнал заказов*

В верхней части окна на панели управления расположены кнопки: **[Отчет(F7)]**, **[Закрыть(Esc)]**, **[Переключить тип стояков(F9)]**. Нажав на кнопку **[Отчет]**, мы открываем окно предварительного просмотра отчета по отпускам топлива за смену. Полученный отчет можно распечатать на принтере, либо сохранить в виде текстового файла (рисунок 32).

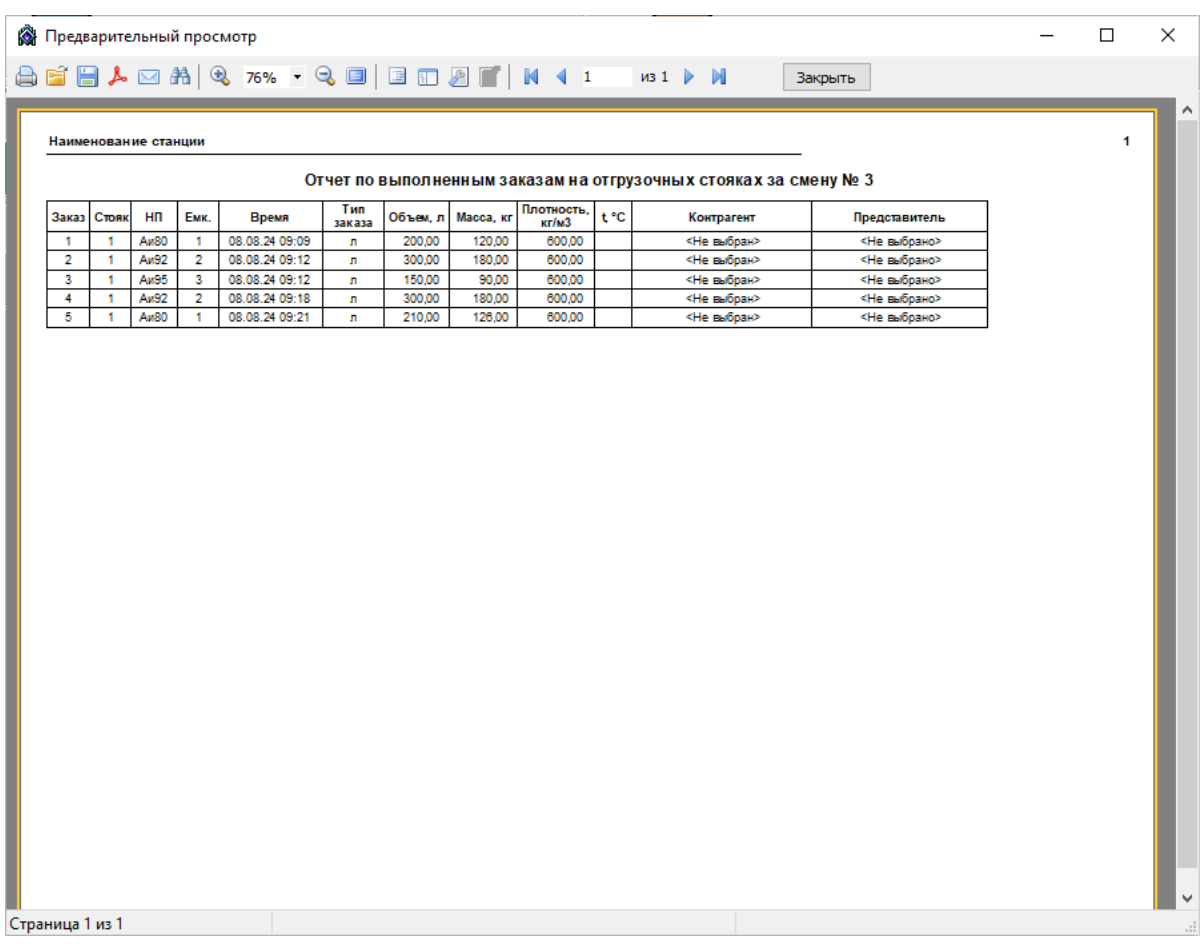

#### *Рисунок 32. Отчет о заказах за смену.*

Кнопка **[Закрыть]**, закрывает окно. Кнопка **[Переключить тип стояков(F9)]** позволяет переключаться между отчетами о заказах через приемные и отгрузочные стояки.

## <span id="page-43-0"></span>Журнал событий

В окне **"Журнал событий программы"** у пользователя есть возможность подробно исследовать события, происходившие за определенный промежуток времени. В журнале событий фиксируются такие события как: запуск программы, регистрация пользователя, открытие и закрытие смены и многие другие.

Просмотр событий бывает очень полезен при выяснении причин появления той или иной ошибки. Анализ событий, непосредственно предшествовавших появлению ошибки, во многих случаях позволяет выявить причину ошибки.

Окно **"Журнал событий программы"** представлено на рисунке 33.

|   |                                                                                                    | Журнал событий программы Записей: 348 |  |                   |  |                        | ×<br>П                                                                                                    |  |  |  |
|---|----------------------------------------------------------------------------------------------------|---------------------------------------|--|-------------------|--|------------------------|----------------------------------------------------------------------------------------------------|--|--|--|
|   | Закрыть<br>Koa                                                                                                    | Фильтр Выгрузить Обновить<br>Дата     |  | Компьютер № катег |  | Настройки<br>Категория | Описание                                                                                                  |  |  |  |
| ы |                                                                                                    | 429 08:08:24 09:24:58 BULAVINC        |  |                   |  | 52 Команда стоякч      | Послана команда "Сброс"сброс после захвата клавишей CancelCтояк: <2>Адрес канала: <2>Ус                   |  |  |  |
|   |                                                                                                    | 428 08:08:24 09:24:58 BULAVINC        |  |                   |  |                        | 92 Запрос подтвержд Послать команду сброс?Answer: Ok.                                                     |  |  |  |
|   |                                                                                                    | 427 08:08:24 09:24:56 BULAVINC        |  |                   |  | 53 Стояк - норма       | Стояк <1> изменил свое состояние. Старое состояние: <Свободно>Новое состояние: <Свободно                  |  |  |  |
|   |                                                                                                    | 426 08:08:24 09:24:56 BULAVINC        |  |                   |  | 52 Команда стоякч      | Послана команда "Сброс"сброс после захвата клавишей СапсеlСтояк: <1>Адрес канала: <1>Ус                   |  |  |  |
|   | 425                                                                                                    | 08.08.24 09:24:56 BULAVINC            |  |                   |  |                        | 92 Запрос подтвержд Послать команду сброс?Answer: Ok                                                      |  |  |  |
|   |                                                                                                    | 424 08:08:24 09:24:53 BULAVINC        |  |                   |  | 53 Стояк - норма       | Стояк <1> изменил свое состояние. Старое состояние: <Свободно>Новое состояние: <Свободно                  |  |  |  |
|   |                                                                                                    | 423 08:08:24 09:24:53 BULAVINC        |  |                   |  | 52 Команда стоякч      | Послана команда "Сброс"отмена ввода заказаСтояк: <1>Адрес канала: <1>Устройство: <Эмчля                   |  |  |  |
|   |                                                                                                    | 422 08:08:24 09:24:48 BULAVINC        |  |                   |  | 53 Стояк - норма       | Стояк <1> изменил свое состояние.Старое состояние: <Свободно>Новое состояние: <Свободно                   |  |  |  |
|   | 421                                                                                                    | 08.08.24 09:24:48 BULAVINC            |  |                   |  | 52 Команда стоякч      | Послана команда "Сброс"сброс после захвата клавишей CancelCтояк: <1>Адрес канала: <1>Ус                   |  |  |  |
|   |                                                                                                    | 08.08.24 09:24:48 BULAVINC            |  |                   |  |                        | 92 Запрос подтвержд Послать команду сброс?Answer: Ok                                                      |  |  |  |
|   |                                                                                                    | 419 08:08:24 09:24:34 BULAVINC        |  |                   |  |                        | 91 Предупреждающе Невозможно сформировать данные, пока есть активные состояния ТРКили заблокированные ем  |  |  |  |
|   |                                                                                                    | 418 08:08:24 09:24:25 BULAVINC        |  |                   |  | 53 Стояк - норма       | Стояк <2> изменил свое состояние. Старое состояние: <Свободно>Новое состояние: <Свободно                  |  |  |  |
|   |                                                                                                    | 417 08:08:24 09:24:25 BULAVINC        |  |                   |  | 52 Команда стоякч      | Послана команда "Сброс"сброс после захвата клавишей СаncelСтояк: <2>Адрес канала: <2>Ус                   |  |  |  |
|   | 416                                                                                                    | 08.08.24 09:24:25 BULAVINC            |  |                   |  |                        | 92 Запрос подтвержд Послать команду сброс?Answer: Ok.                                                     |  |  |  |
|   |                                                                                                    | 415 08:08:24 09:24:19 BULAVINC        |  |                   |  |                        | 91 Предупреждающе: Невозможно сформировать данные, пока есть активные состояния ТРКили заблокированные ем |  |  |  |
|   |                                                                                                    | 414 08:08:24 09:21:39 BULAVINC        |  |                   |  | 53 Стояк - норма       | Отгрузочный стояк <1>. Сигнал "К" Деактивирован.                                                          |  |  |  |
|   |                                                                                                    | 413 08:08:24 09:21:39 BULAVINC        |  |                   |  | 53 Стояк - норма       | Отгрузочный стояк <1>. Сигнал "Н" Деактивирован.                                                          |  |  |  |
|   |                                                                                                    | 412 08:08:24 09:21:39 BULAVINC        |  |                   |  | 53 Стояк - норма       | Отгрузочный стояк <1>. Сигнал "Р" Деактивирован.                                                          |  |  |  |
|   |                                                                                                    |                                       |  |                   |  |                        |                                                                                                    |  |  |  |
|   | Послана команда "Сброс"сброс после захвата клавишей CancelCтояк: <2>Адрес канала: -<2>Устройство: <Эмулятор стояков> |                                       |  |                   |  |                        |                                                                                                    |  |  |  |
|   |                                                                                                    |                                       |  |                   |  |                        |                                                                                                    |  |  |  |
|   |                                                                                                    |                                       |  |                   |  |                        |                                                                                                    |  |  |  |

*Рисунок 33. Просмотр событий*

В этом окне кнопка **[Обновить]** позволяет актуализировать информацию на экране монитора, кнопка **[Выгрузить]** - сохранить информацию о системных событиях в текстовом файле, кнопка **[Фильтр]** - отсортировать события, кнопка **[Закрыть]** закрывает окно просмотра системных событий.

Для облегчения поиска нужного события рекомендуется использовать фильтр. В качестве признаков фильтрации могут выступать: дата и время, имя компьютера, категория событий, а также произвольная последовательность символов.

Для настройки фильтра событий нажмите на кнопку **[Фильтр]**, появится окно **"Настройка фильтра событий"** (рисунок 34).

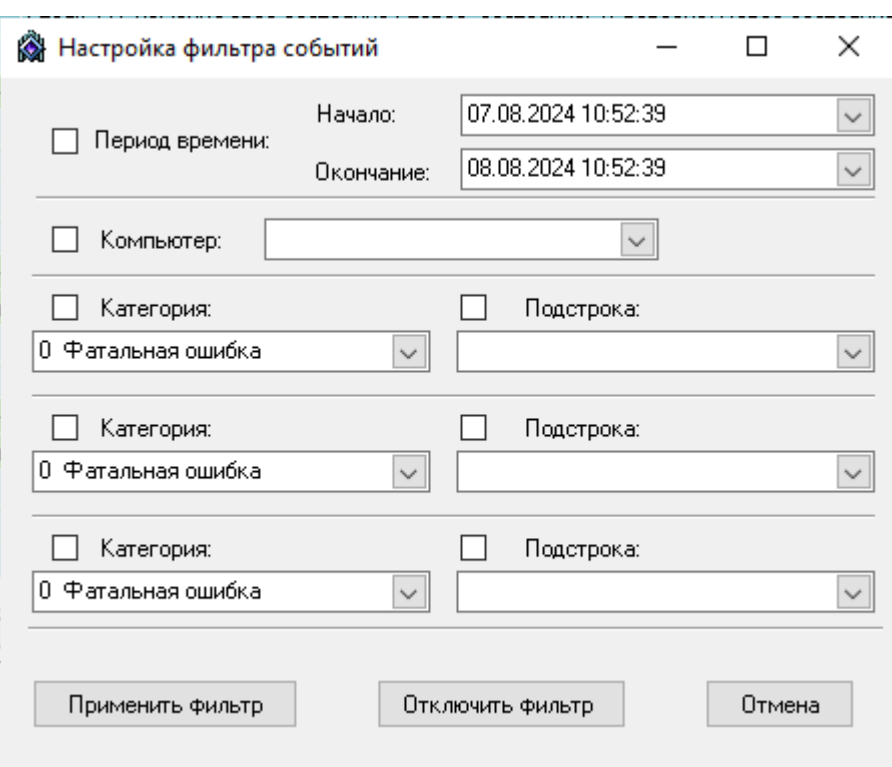

*Рисунок 34. Настройка фильтра событий*

Для настройки фильтрации событий по времени задайте диапазон времени с помощью календаря начала и окончания периода времени и установите пометку **"Период времени"**. Если пометка снята, то фильтрация по времени не производится. В окне отображаются события за количество дней, заданное в настройках АСУ "Топаз-Нефтебаза".

Поле **"Компьютер"** позволяет отфильтровать события по содержимому колонки **"Компьютер"** из журнала событий. Фильтрация включается если установлена соответствующая пометка.

Выпадающие списки **"Категория"** и **"Подстрока**" (содержат встроенные справочники) позволяют фильтровать записи по колонке журнала событий **"Категория"** и производить контекстный поиск с учетом регистра по колонке **"Описание"**.

Если включить работу нескольких подстрок одновременно, то поиск производится по принципу логического "ИЛИ". Будут выведены на экран строки содержащие слова первой подстроки + слова второй подстроки + слова третьей подстроки.

Для проведения поиска по принципу логического "И", введите в подстроке два слова (символа) через знак "%".

Кнопка **[Применить фильтр]** запускает работу фильтра и изменяет содержимое окна в соответствии с настройками фильтра.

Кнопка **[Отключить фильтр]** закрывает окно **"Настройка фильтра событий"** и отменяет действие фильтра.

## <span id="page-47-0"></span>**От производителя**

Наше предприятие выпускает широкий спектр микроконтроллерных устройств от цифровых термометров и счетчиков до многоканальных систем вибромониторинга и управления технологическими процессами, а также разрабатывает на заказ другие подобные приборы и системы промышленной автоматики. Изделия построены на базе микроконтроллеров, поэтому по вопросам ремонта и квалифицированных консультаций следует обращаться к нам или в нижеприведенные центры сервисного обслуживания.

Предприятие проводит постоянную работу по улучшению характеристик выпускаемой продукции и будет признательно за отзывы и предложения. Мы всегда открыты для конструктивного диалога и взаимовыгодного сотрудничества.

# <span id="page-48-0"></span>**Адреса торгово-сервисных центров на территории РФ и стран ближнего зарубежья**

*Актуальный и регулярно обновляемый список торгово-сервисных центров находится на сайте*

*www.topazelectro.ru*

# **ООО"ТОПАЗ-СЕРВИС"**

**347360, Россия, Ростовская обл., г. Волгодонск, ул. 7-я Заводская, 60. строение 1**

Тел./факс: **(863-9)27-75-75** E-mail: Интернет: **https://topazelectro.ruinfo@topazelectro.ru**